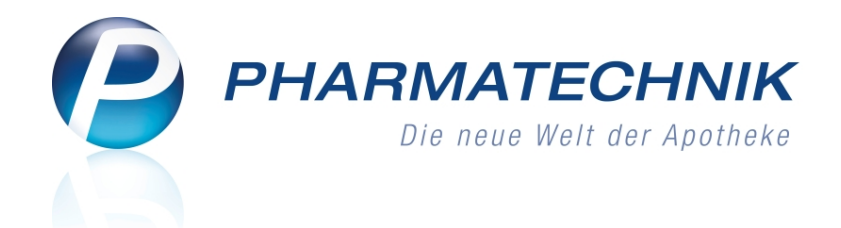

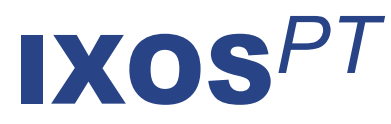

# *Version 2013.5*

*Versionsbeschreibung*

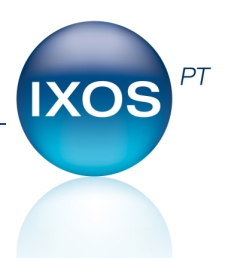

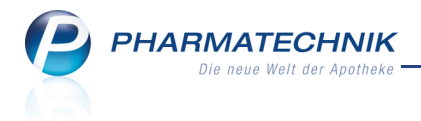

# **Vorwort**

Sehr geehrte **IXOS** - Anwenderin, sehr geehrter **IXOS** - Anwender,

wir freuen uns, Ihnen mit der neuen Version von **IXOS** wieder eine Vielzahl von Neuerungen und Verbesserungen bereitstellen zu können.

Mit den Änderungen am Artikelstamm zum 01.07.2013 ergeben sich viele Neuerungen für Ihr Warenwirtschaftssystem. So wird beispielsweise die 'Unverbindliche Preisempfehlung' (UVP) vorgegeben werden, was zu Änderungen bei der Verkaufspreisermittlung führt. Neue Icons signalisieren die Verwendung des UVP und des neuen Artikelkennzeichens 'Einpreisung des Erstattungsbetrags' in Artikeltrefferlisten.

Für unsere Kunden mit MMR-Lizenz steht mit dem Modul **MMR-Übersicht** eine Zusammenstellung alle MMR-relevanten Abfragen gegliedert nach MMR-Prozesskategorien zur Verfügung. Damit gelingt der Einstieg zum gewünschten MMR-Bericht bzw. der Arbeitsliste schnell und mühelos.

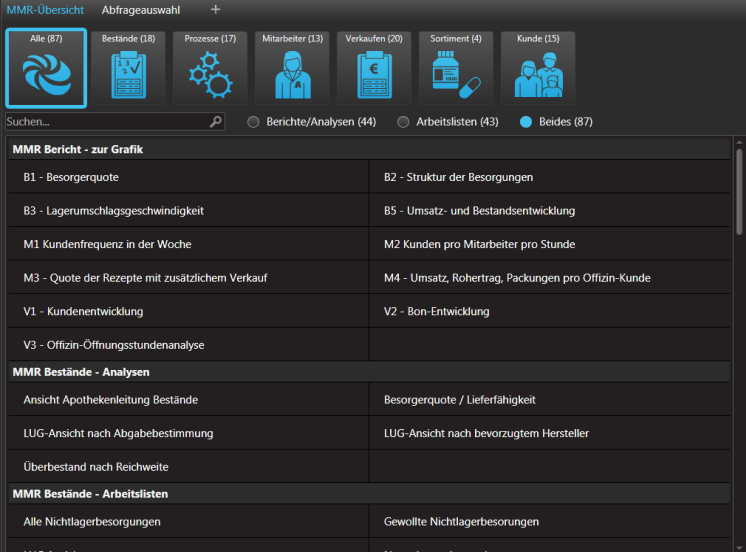

Damit Sie und Ihr Team **IXOS** optimal nutzen können, machen Sie sich bitte mit den Änderungen vertraut, die in diesem Dokument beschrieben sind. Weitere Informationen zum gesamten Funktionsumfang finden Sie einfach und schnell in der **IXOS**-Online-Hilfe, indem Sie auf das Online-Hilfe-Icon <sup>3</sup> am rechten Rand der Navigationsleiste bzw. in der Titelleiste eines Fensters klicken oder dieses berühren, oder unter '**Alt + F1 - Onlinehilfe**'. Hier können Sie sich jederzeit zu allen **IXOS**-Funktionen sowie speziell zu den Neuerungen der aktuellen Version informieren. Sollten Sie alleine nicht weiterkommen, dann erreichen Sie die **IXOS**-Service-Hotline unter **08151 / 55 09 295**, sowie den **Online-Support** unter www.pharmatechnik.de/online-support und direkt aus IXOS über das Icon <sup>@</sup> in der Titelleiste von Hauptfenstern und aus dem Menü **Büro**.

Viel Freude und Erfolg mit Ihrer neuen **IXOS**-Version wünscht Ihnen Ihr **IXOS** Team

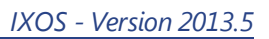

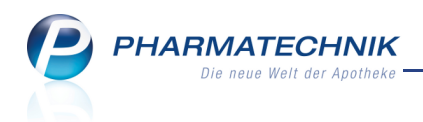

# **Inhalt**

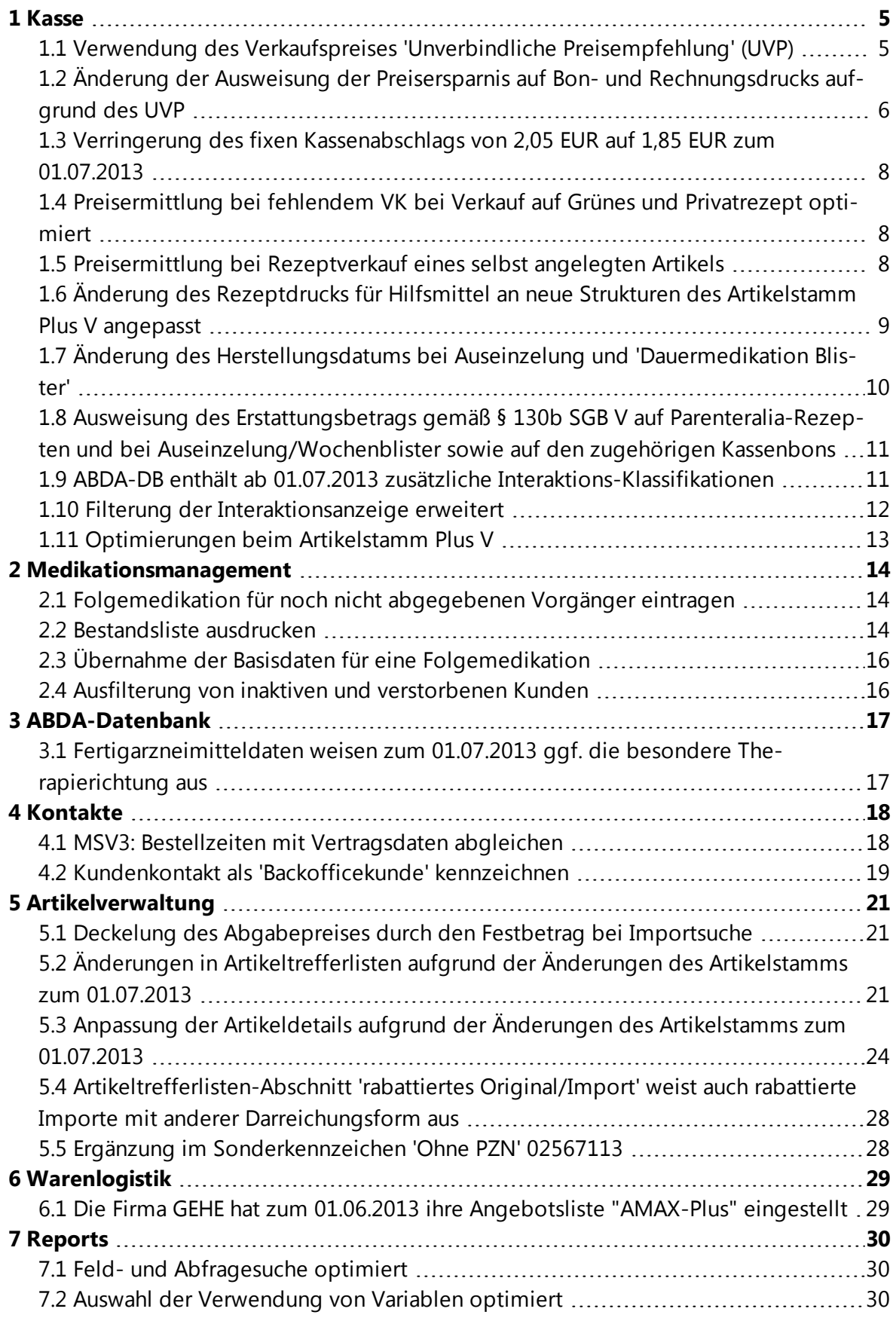

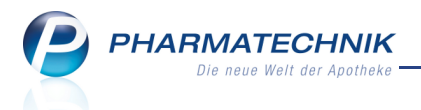

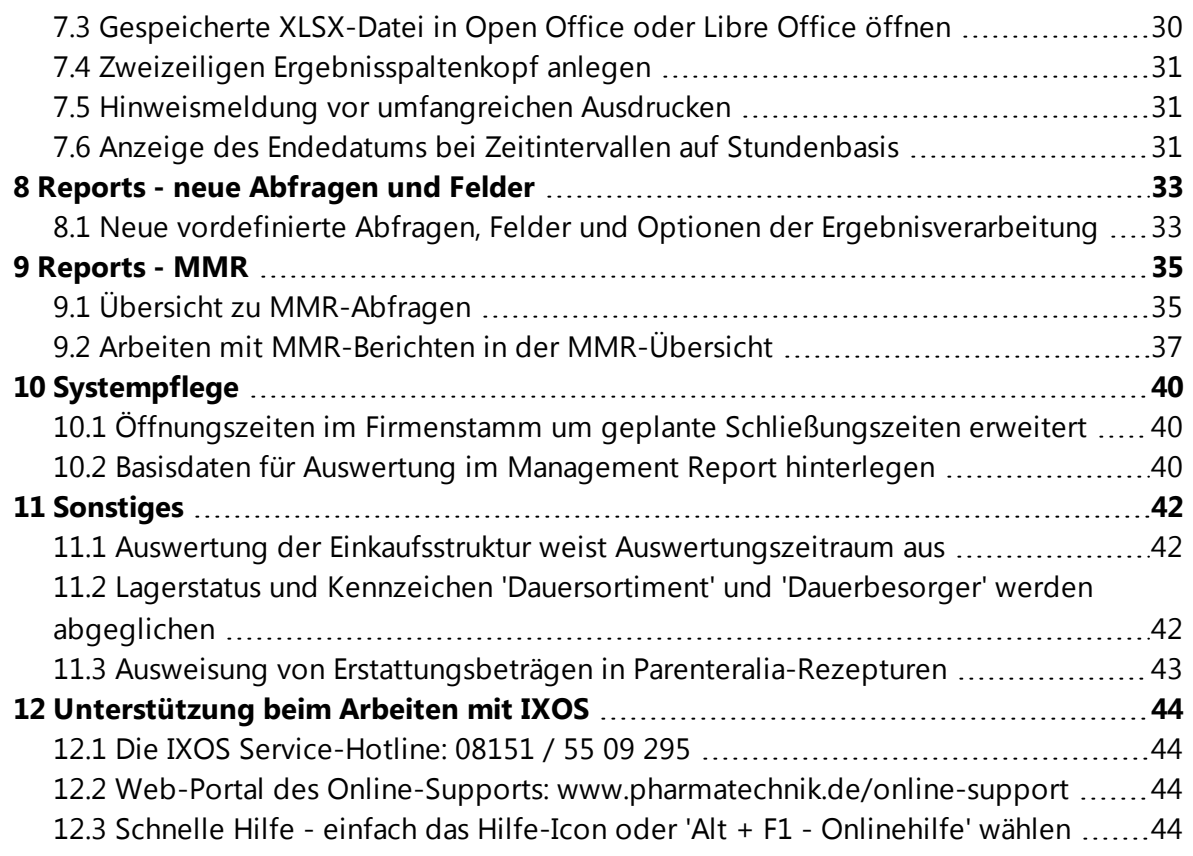

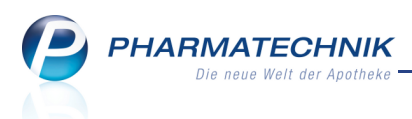

# <span id="page-4-1"></span><span id="page-4-0"></span>**1 Kasse**

# **1.1 Verwendung des Verkaufspreises 'Unverbindliche Preisempfehlung' (UVP)**

**Modul:** Kasse, Faktura, alle Module mit Preisberechnung **Anwendungsfall:** Verkauf von Artikeln

#### **Neu/geändert:**

Zum 01.07.2013 werden die Angaben zum Apothekenverkaufspreis im ABDA-Artikelstamm um das Feld **Unverbindliche Preisempfehlung** (UVP) erweitert.

Dieser UVP wird vom Anbieter vorgegeben.

Für Freiwahlartikel wird der Apo-VK (ABDA-VK) komplett durch den UVP ersetzt, für Sichtwahlartikel kann es beide Preise geben, für rezeptpflichtige Artikel bleibt der Apo-VK erhalten.

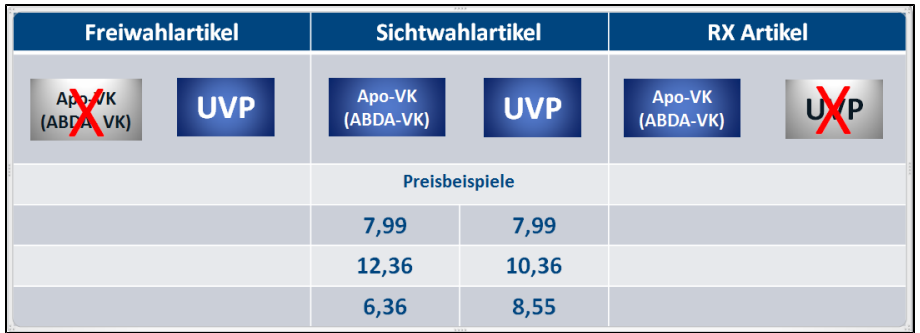

In der Ermittlung der Verkaufspreise ergeben sich dadurch folgende Änderungen:

- Im Rahmen eines GKV-Rezeptverkaufes wird folgende Priorisierung der VKs angewendet (Verwendung des nächsten Preises, wenn der vorherige nicht vorhanden ist): **Apo-VK --> Apo-EK** (ABDA-EK) **+Aufschlag --> UVP --> Eigener VK**
- Bei Nicht-GKV-Rezeptverkäufen gilt folgende Priorisierung der VKs: **Eigener VK --> UVP --> Apo-VK** (ggf. gemindert um den Erstattungsbetrag)
- Im Rahmen der Vergleichssuchen wird die Priorisierung der VKs wie beim GKV-Rezeptverkauf vorgenommen.
- Für Verkäufe auf Privatrezept haben Sie nun mit dem Konfigurationsparameter **Bevorzugter VK Privat Rezept** die Möglichkeit, voreinzustellen, welcher Verkaufspreis verwendet werden soll, wenn sowohl ABDA-VK als auch die **Unverbindliche Preisempfehlung** vorliegen. Initial wird der ABDA-VK verwendet. Sie finden den Konfigurationsparameter in der Systemeinstellungen der **Kasse**, Gültigkeitsbereich 'Mandant' auf der Seite **Preisermittlung**.
- **.** In Kundenrabattmodellen im Modul Preise und Kalkulation können Sie den UVP als Berechnungsbasis auswählen. Der 'Empfohlene VK' entfällt.
- Fehlt bei einem A+V-Artikel die Angabe zum Apo-VK oder ist dieser Wert gleich 0, und es ist ein UVP vorgegeben, dann wird der UVP zur Ermittlung des Abrechnungspreises herangezogen.

Diese Angaben finden Sie in den Fenstern zum **Artikelstamm Plus V** im Feld **Berechnungsformel**.

**PHARMATECHNIK** 

**·** In der **Preisstatistik** der Preisinformation beim Verkauf und in den Details zum Artikel in der **Verkaufsverwaltung** wird der UVP als neues Feld ausgewiesen.

Die Kennzeichnung eines UVP in Artikeltrefferlisten wird im Kapitel 'Artikelverwaltung' beschrieben.

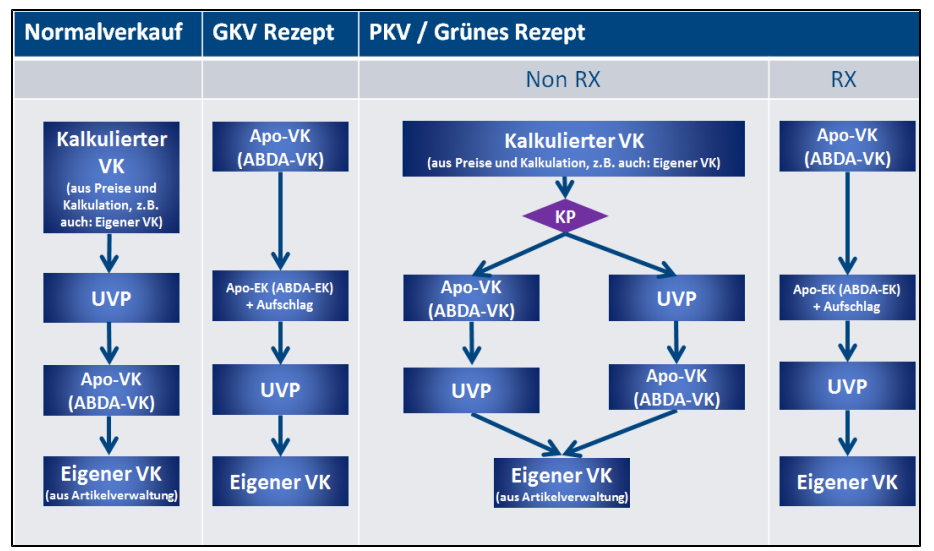

# <span id="page-5-0"></span>**1.2 Änderung der Ausweisung der Preisersparnis auf Bon- und Rechnungsdrucks aufgrund des UVP**

### **Modul:** Druckformulare, Kasse, Faktura

**Anwendungsfall:** Verkauf von Artikeln mit Ausdruck des Kassenbons, Zusatzbons oder der Rechnung/Quittung

### **Neu/geändert:**

Im Modul **Druckformulare** wurden die Möglichkeiten zur Ausweisung der Preisersparnis des Kunden aufgrund der Einführung der 'Unverbindlichen Preisempfehlung' wie folgt geändert und erweitert:

<sup>l</sup> **Ersparnis aus Kundenendpreis (inkl. aller Rabatte) gegenüber externem Bezugspreis drucken + externer Bezugspreis (UVP/ABDA-VK) drucken** (nur auf dem Kassenbon/Zusatzbon)

Es wird die komplette Ersparnis gedruckt, die der Kunde gegenüber dem externen Bezugspreis in der Apotheke erhält. Diese Einstellung ist geeignet, wenn die Preise der Apotheke in der Regel unter dem externen Bezugspreis liegen. Außerdem wird der externe Bezugspreis ausgewiesen. Ist kein externer Bezugspreis vorhanden, wird auf den Eigenen VK zurückgegriffen.

T Es kann nur eine der drei Ersparnisse ausgewiesen werden.

<sup>l</sup> **Ersparnis aus Kundenpreis (ohne Rabatte) gegenüber externem Bezugspreis (UVP/ABDA-VK) drucken** (Nur auf Kassenbon/Zusatzbon, Rechnung) Es wird die Ersparnis gedruckt, die der Kunde gegenüber einem externen Bezugspreis erhält. Diese Einstellung ist geeignet, wenn die Preise der Apotheke in der Regel unter dem externen Bezugspreis liegen.

Es kann nur eine der drei Ersparnisse ausgewiesen werden.

<sup>l</sup> **Ersparnis aus Kundenpreis (ohne Rabatte) gegenüber dem normalen Verkaufspreis der Apotheke (Eigener-VK/UVP/ABDA-VK) drucken** (Nur auf Kassenbon/Zusatzbon, Rechnung)

Es wird die Ersparnis gedruckt, die der Kunde gegenüber einem externen Bezugspreis erhält. Diese Einstellung ist geeignet, wenn die Preise der Apotheke in der Regel über dem externen Bezugspreis liegen.

Es kann nur eine der drei Ersparnisse ausgewiesen werden.

<sup>l</sup> **Text für Ausdruck Bezugspreis ABDA-VK** (nur auf dem Kassenbon/Zusatzbon) Geben Sie hier einen Text zur Ausweisung des ABDA-VK ein. Standardmäßig ist 'ABDA-VK' vorgegeben.

Diese Einstellung kommt nur dann zum Tragen, wenn die Einstellung **Ersparnis aus Kundenendpreis (inkl. aller Rabatte) gegenüber externem Bezugspreis drucken + externer Bezugspreis (UVP/ABDA-VK) drucken** (siehe oben) aktiviert ist.

<sup>l</sup> **Text für Ausdruck Bezugspreis UVP** (nur auf dem Kassenbon/Zusatzbon) Geben Sie hier einen Text zur Ausweisung des UVP ein. Standardmäßig ist 'Unverb. Preisempfehlung' vorgegeben.

Diese Einstellung kommt nur dann zum Tragen, wenn die Einstellung **Ersparnis aus Kundenendpreis (inkl. aller Rabatte) gegenüber externem Bezugspreis drucken + externer Bezugspreis (UVP/ABDA-VK) drucken** (siehe oben) aktiviert ist.

<sup>l</sup> **Text für Ausdruck Bezugspreis Eigener VK** (nur auf dem Kassenbon/Zusatzbon) Geben Sie hier einen Text zur Ausweisung des Eigenen VK ein. Standardmäßig ist 'VK' vorgegeben.

Diese Einstellung kommt nur dann zum Tragen, wenn die Einstellung **Ersparnis aus Kundenendpreis (inkl. aller Rabatte) gegenüber externem Bezugspreis drucken + externer Bezugspreis (UVP/ABDA-VK) drucken** (siehe oben) aktiviert ist.

Eine grafische Übersicht stellt die Möglichkeiten der Ausweisung auf dem Kassenbon nochmals dar:

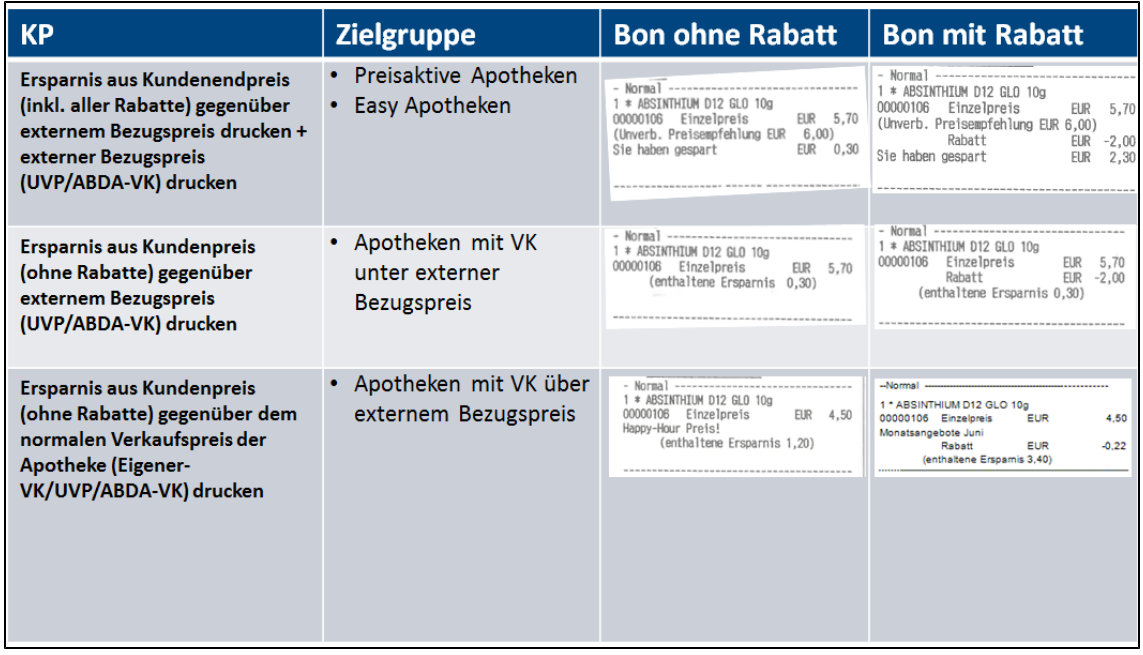

<span id="page-7-0"></span>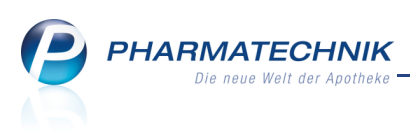

# **1.3 Verringerung des fixen Kassenabschlags von 2,05 EUR auf 1,85 EUR zum 01.07.2013**

#### **Modul:** Kasse, Faktura

**Anwendungsfall:** Rezeptverkauf auf GKV-Rezept durchführen

#### **Neu/geändert:**

Zum 01.07.2013 wird § 129 SGB V derart geändert, dass der fixe Kassenabschlag von bisher 2,05 EUR auf 1,85 EUR verringert wird. Diese Verringerung wird ab dem 01.07.2013 in allen Verkäufen auf GKV-Rezept berücksichtigt.

(Formal lag der Abschlag ab dem 01.01.2013 noch auf 2,05 EUR, aber rückwirkend wurde er für die Zeitspanne 01.01.-30.6.2013 auf 1,75 Euro festgelegt. IXOS beachtet diese rückwirkende Änderung nicht mehr, sondern verwendet bis 30.6.2013 2,05EUR und ab 01.07.2013 1,85 EUR.)

Für das Jahr 2014 wird ein Apothekenabschlag in Höhe von 1,80 Euro (Gültigkeitsbeginn: 01.01.2014) und für das Jahr 2015 (Gültigkeitsbeginn: 01.01.2015) in Höhe von 1,77 Euro vereinbart.

# <span id="page-7-1"></span>**1.4 Preisermittlung bei fehlendem VK bei Verkauf auf Grünes und Privatrezept optimiert**

#### **Modul:** Kasse, Faktura

**Anwendungsfall:** Rezeptverkauf auf Grünes und Privatrezept durchführen **Neu/geändert:**

Falls bei einem Verkauf auf Privatrezept oder grünes Rezept kein VK gefunden wurde, erscheint nun sofort das Fenster zum Ausführen der **Aufschlagskalkulation**. Bisher mussten Sie noch auswählen, ob Sie einen VK eingeben möchten oder die Aufschlagskalkulation ausführen möchten. Da die manuelle Eingabe eines VK unter betriebswirtschaftlichen Gesichtspunkten sehr fehleranfällig ist, wird auf diese Möglichkeit verzichtet und der Arbeitsablauf wird verkürzt.

### <span id="page-7-2"></span>**1.5 Preisermittlung bei Rezeptverkauf eines selbst angelegten Artikels**

#### **Modul:** Kasse, Faktura

**Anwendungsfall:** Rezeptverkauf eines selbst angelegten Artikels

#### **Neu/geändert:**

Bei einem selbst angelegten Artikel können keine ABDA EK und VK angegeben werden. Die Unverbindliche Preisempfehlung (UVP) kann hingegen in den Artikeldetails hinterlegt werden, ebenso wie der Eigene VK. Ist ein Eigener VK eingegeben, kann dieser bei Rezeptverkäufen berücksichtigt werden, entsprechend der im ersten Kapitel 'Verwendung des Verkaufspreises 'Unverbindliche Preisempfehlung' (UVP)' beschriebenen Priorisierung der Verkaufspreise.

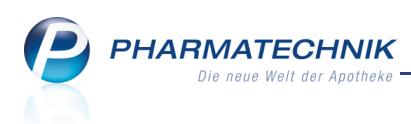

# <span id="page-8-0"></span>**1.6 Änderung des Rezeptdrucks für Hilfsmittel an neue Strukturen des Artikelstamm Plus V angepasst**

#### **Modul:** Kasse, Faktura

**Anwendungsfall:** Rezeptdrucks für Hilfsmittel ändern

#### **Neu/geändert:**

Wenn Sie ein A+V-Hilfsmittel oder eine Pauschale mit der PZN in einem Rezeptverkauf erfassen, dann wird die aufzudruckende Nummer aus den Daten des Artikelstamm Plus V automatisch seit 01.04.2013 korrekt ermittelt und auf das Hilfsmittelrezept aufgedruckt. Im

Fenster **Rezeptdruck für Hilfsmittel ändern** können Sie die Nummern vorab im Rezeptverkauf einsehen.

Sollten Sie ein Hilfsmittel mit der Sonder-PZN 'Ohne PZN Hilfsmittel' in einem Rezeptverkauf erfassen, müssen Sie wie bisher den Verkaufspreis eingeben und die aufzudruckende Nummer dem Hilfsmittelversorgungsvertrag entnehmen.

Die Darstellung der aufzudruckenden Nummern und des zugehörigen Faktors im Fenster **Rezeptdruck für Hilfsmittel ändern** wurde leicht geändert. Die wesentlichen Funktionen zum Eintragen der entsprechend Hilfsmittelversorgungsvertrag aufzudruckenden Nummern und Faktoren bleiben unverändert.

Die im Verkauf erfasste Nummer wird mit einem A+V-Hilfsmittel-Icon gekennzeichnet.

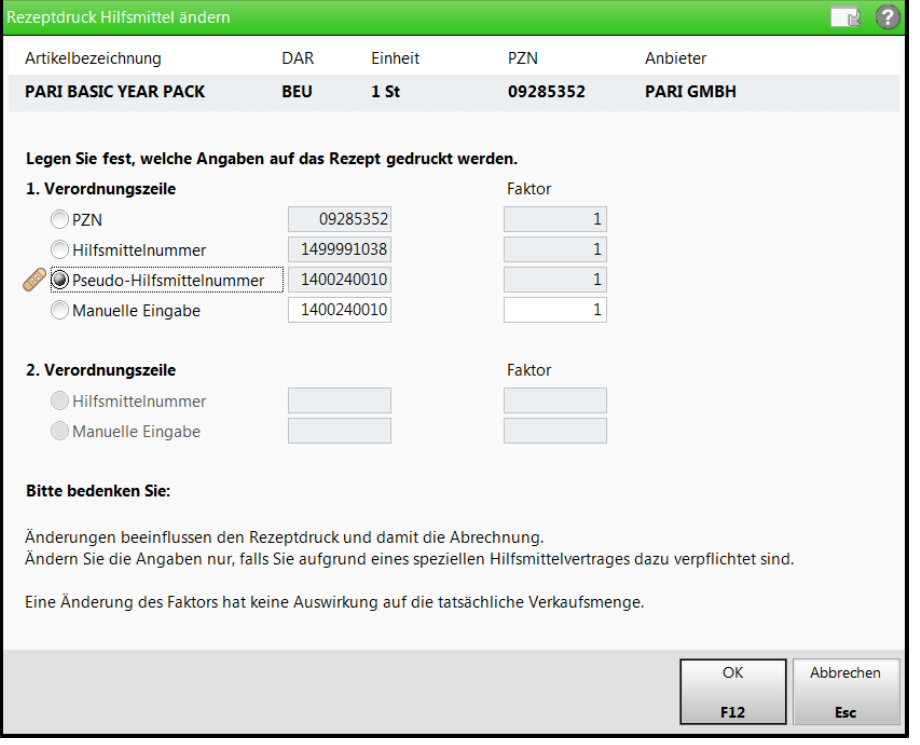

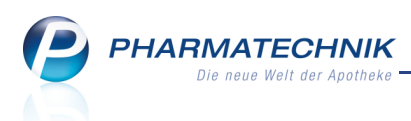

# <span id="page-9-0"></span>**1.7 Änderung des Herstellungsdatums bei Auseinzelung und 'Dauermedikation Blister'**

#### **Modul:** Kasse, Faktura

**Anwendungsfall:** Auseinzelung bzw. Dauermedikation Blister eingeben **Neu/geändert:**

Für das Eingeben von Auseinzelungen und Dauermedikationen Blister ist nun die Änderung des Herstellungsdatums (initial aktueller Tag und Uhrzeit) möglich.

Damit ist die Eingabe der Daten von der tatsächlichen Auseinzelung entkoppelt und kann mit dem tatsächlichen Herstellungsdatums an das Rechenzentrum gesendet werden.

 $\P$  Vermeiden Sie bei einer nachfolgenden Rezeptkontrolle via FIVE.RX die Eingabe eines Herstellungsdatums in der Zukunft! Diese Daten werden nicht akzeptiert und eine nachträgliche Änderung einer Auseinzelung bzw. eines Wochenblisters ist nicht möglich.

Weiterhin wurde - in Bezugnahme auf entsprechende Regelungen mit dem Kostenträger als Orientierung zur Vorgabe des Abrechnungspreises die Spalte **EK+100% Teilm.** eingeführt.

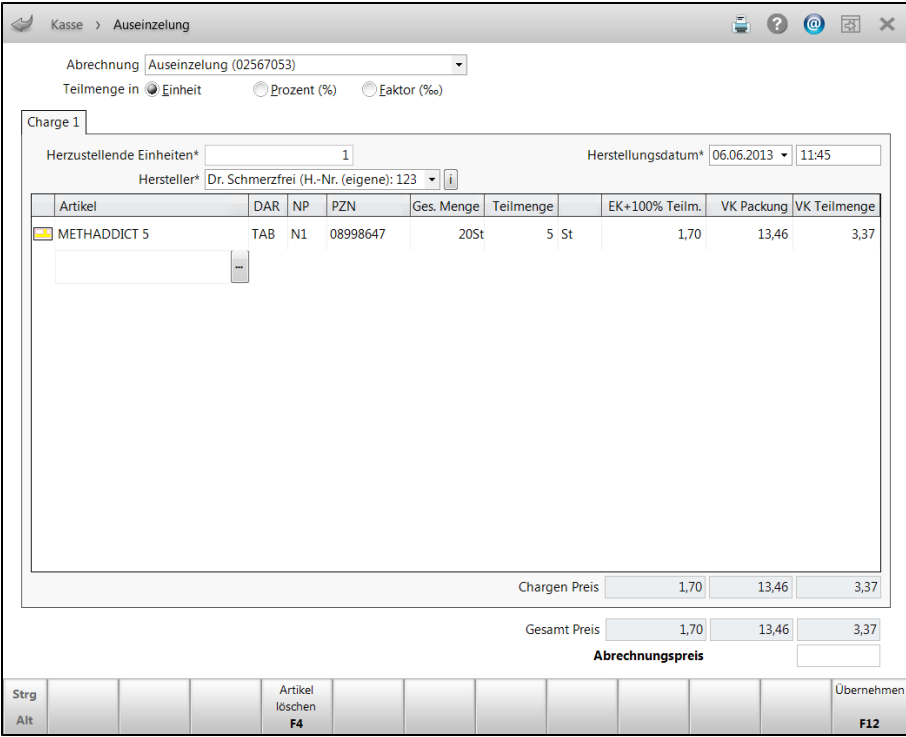

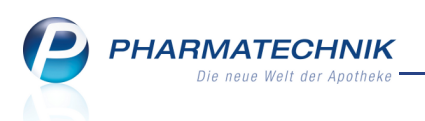

# <span id="page-10-0"></span>**1.8 Ausweisung des Erstattungsbetrags gemäß § 130b SGB V auf Parenteralia-Rezepten und bei Auseinzelung/Wochenblister sowie auf den zugehörigen Kassenbons**

#### **Modul:** Kasse, Faktura

**Anwendungsfall:** Rezepte mit Parenteralia-Rezeptur bzw. Auseinzelung/Dauermedikation Blister sowie Kassenbon drucken

#### **Neu/geändert:**

Wenn ein Bestandteil mit Erstattungsbetrag verwendet wird, dann wird auf Nicht-GKV-Rezepten für Auseinzelung/Wochenblister und Parenteralia-Rezepturen nun auch der Einzelpreis aufgedruckt, der Erstattungsbetrag inklusive der Sonder-PZN werden ausgewiesen und unter dem Artikel wird die Kennzeichnung **Erst.Par.130b** vermerkt. Auch auf den zugehörigen Kassenbons wird der Erstattungsbetrag ausgewiesen.

Diese Ausweisung des VK und des Erstattungsbetrags ist unabhängig davon, ob der Apo-VK bereits mit eingepreistem Erstattungsbetrag geliefert wurde.

Bei der Rezeptbedruckung zulasten der gesetzlichen Krankenkassen erfolgt keine Änderung der bisherigen Verfahrensweise. Die Erstattungsbeträge werden von den Apo-

<span id="page-10-1"></span>thekenrechenzentren berechnet, die Buchungen werden entsprechend verringert.

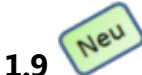

# **1.9 ABDA-DB enthält ab 01.07.2013 zusätzliche Interaktions-Klas-**

### **sifikationen**

**Modul:** Kasse, Faktura **Anwendungsfall:** Erfassen von Artikeln **Neu/geändert:**

Im Rahmen der Erweiterungen der ABDA-Datenbasis für Interaktionen können nun folgende 2 weitere arzneimittel- und nahrungsmittelbezogene Interaktions-Klassifikationen ermittelt und angezeigt werden:

- **Bei Risikofaktor kontraindiziert**: Es werden arzneimittel- und nahrungsmittelbezogene Interaktionen mit der Klassifikation 'Schwerwiegende Folgen wahrscheinlich - in bestimmten Fällen kontraindiziert' beim Interaktionscheck angezeigt. Diese Interaktion wurde als zweitschwerste Interaktion (nach **Kontraindiziert**) in der Interaktionen-Hierarchie eingefügt. Wurde eine solche Interaktionsmöglichkeit ermittelt, so wird dies in roter Schrift angezeigt: **Bei Risikofaktor kontraindiziert**
- <sup>l</sup> **Gleichzeitige Anwendung nicht empfohlen**: Es werden arzneimittel- und nahrungsmittelbezogene Interaktionen mit der Klassifikation 'Gleichzeitige Anwendung nicht empfohlen' beim Interaktionscheck angezeigt. Diese Interaktion wurde als viertschwerste Interaktion (nach **Vorsichtshalber kontraindiziert**) in der Interaktionen-Hierarchie eingefügt. Wurde eine solche Interaktionsmöglichkeit ermittelt, so wird dies in oranger Schrift angezeigt: **Gleichzeitig anwenden nicht empfohlen**
- Die Interaktion 'Vorsichtshalber kontraindiziert' wurde im Langtext auf "Schwerwiegende Folgen möglich - vorsichtshalber kontraindiziert' geändert. In der Anzeige in IXOS hat dies keine Auswirkungen.

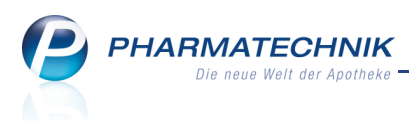

Die Konfigurationsparameter zum Anzeigen der jeweiligen Interaktion an der Kasse wurden entsprechend um die neuen Einträge erweitert. Initial sind die neuen Konfigurationsparameter aktiviert, d.h. die Interaktionen werden an der Kasse angezeigt.

#### <span id="page-11-0"></span>**1.10 Filterung der Interaktionsanzeige erweitert**

#### **Modul:** Kasse, Faktura

**Anwendungsfall:** Anzeige von Interaktionen

### **Neu/geändert:**

Mit dem Hinzukommen der beiden neuen Interaktions-Klassifikationen wurden auch die Filtermöglichkeiten der (arzneimittelbezogenen) Interaktionsanzeige sowie der Nahrungsmittel-Interaktionsanzeige erweitert. Sie können nun zusätzlich auswählen, ob Sie die Klassifikationen **Bei Risikofaktor kontraindiziert** und **Gleichzeitige Anwendung nicht empfohlen** beim aktuellen Interaktionscheck mit anzeigen möchten, oder nicht.

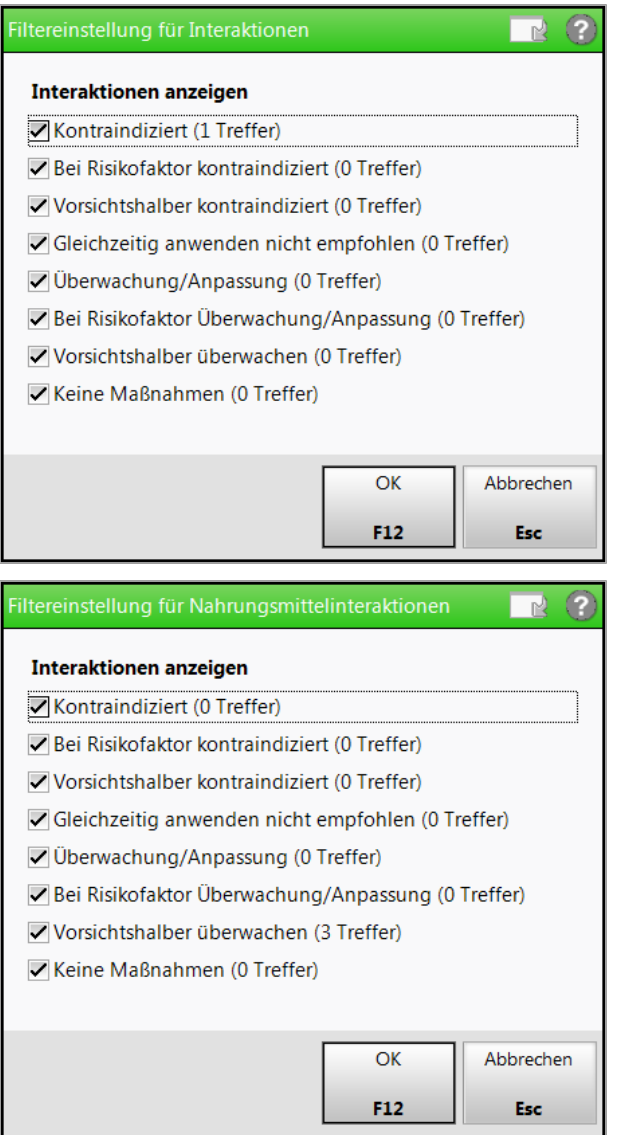

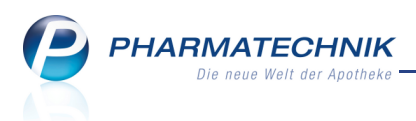

# <span id="page-12-0"></span>**1.11 Optimierungen beim Artikelstamm Plus V**

#### **Modul:** Kasse, Faktura

**Anwendungsfall:** Abgeben von A+V Artikeln auf GKV-Rezept

#### **Neu/geändert:**

Folgende Anpassungen wurden für einen GKV-Rezept von A+V-Artikeln vorgenommen:

- Im Detailbereich von Vereinbarungen wird die Abrechnungsnummer der Vereinbarung angezeigt. Bisher war das nur für Pauschalen der Fall.
- Der Faktor für die Rezeptbedruckung wurde auf 6 Stellen erweitert. Bisher waren nur 3 Stellen zulässig.
- Bei Abgaben von A+V-Arzneimitteln auf Grünes bzw. Privatrezept (z.B. für Praxisbedarf) wird der Verkaufspreis nach AMPreisV berechnet, nicht mittels Aufschlagskalkulation.

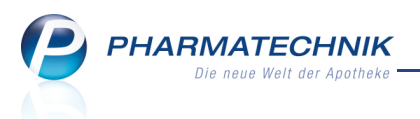

# <span id="page-13-1"></span><span id="page-13-0"></span>**2 Medikationsmanagement**

# **2.1 Folgemedikation für noch nicht abgegebenen Vorgänger eintragen**

**Modul:** Kasse, Faktura

**Anwendungsfall:** Arzneimittel abgeben

#### **Neu/geändert:**

Bisher war es nur möglich, für ein bereits abgegebenes Präparat eine Folgemedikation einzutragen. Dies wurde nun geändert.

Bei der Abgabe der Folgemedikation können Sie im Fenster **Artikel als Folgemedikation kennzeichnen** nun auch einen noch nicht abgegebenen Vorgänger auswählen.

Mit einer nachfolgenden Hinweismeldung werden Sie auf darauf hingewiesen, dass der Vorgänger noch nicht abgegeben wurde.

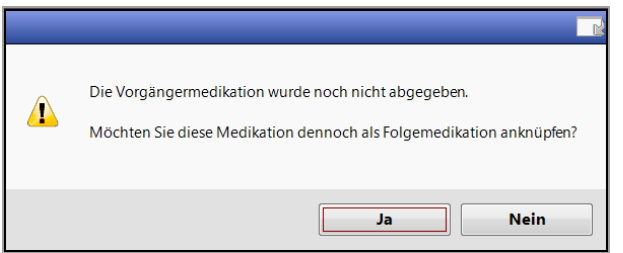

Anwendungsbeispiele wären folgende Szenarien:

- Cortison-Verordnungen in verschiedenen Wirkstoffstärken.
- Der Kunde hat am Vormittag ein Rezept eingereicht, welches erst am Abend beliefert wird. Am Nachmittag kommt er mit einem weiteren Rezept, weil er kurzfristig verreisen muss und eine größere Menge benötigt.
- Der Kunde kommt mit einem älteren und einem neuen Rezept in die Apotheke. Sie erfassen beide Rezepte in einem Verkauf und müssen beide Medikamente bestellen. Bei den Verordnungen handelt es sich um potentielle Vorgänger-Nachfolger Kombination.

In diesem Fall wird das Fenster **Ähnliche Medikationen wurden zusammen abgegeben** wie bisher aufgeblendet. Sie müssten hier die beiden Medikationen mit **In Verlauf einfügen - F5** in den Medikationsverlauf einfügen. In diesem Fall entfällt die Hinweismeldung.

# <span id="page-13-2"></span>**2.2 Bestandsliste ausdrucken**

**Modul:** Medikationsmanagement, Kontakte **Anwendungsfall:** Bestandsliste ausdrucken **Neu/geändert:**

Bestandslisten von Heimbewohnern können Sie von der Seite **Heim/Verblisterung** im Reiter **Anforderungen/Listen** ausdrucken. Nutzen Sie diese, um für das Heim oder für interne Zwecke eine Aufstellung der Bestände zu haben, welche es ermöglicht, ggf. die vorhandenen Medikamente für mehrere Patienten zu nutzen.

Es werden immer die zum Druckzeitpunkt aktuellen Bestände ermittelt und aufgedruckt.

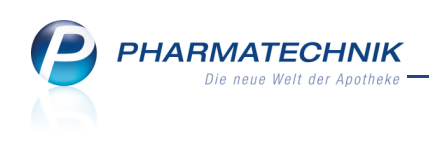

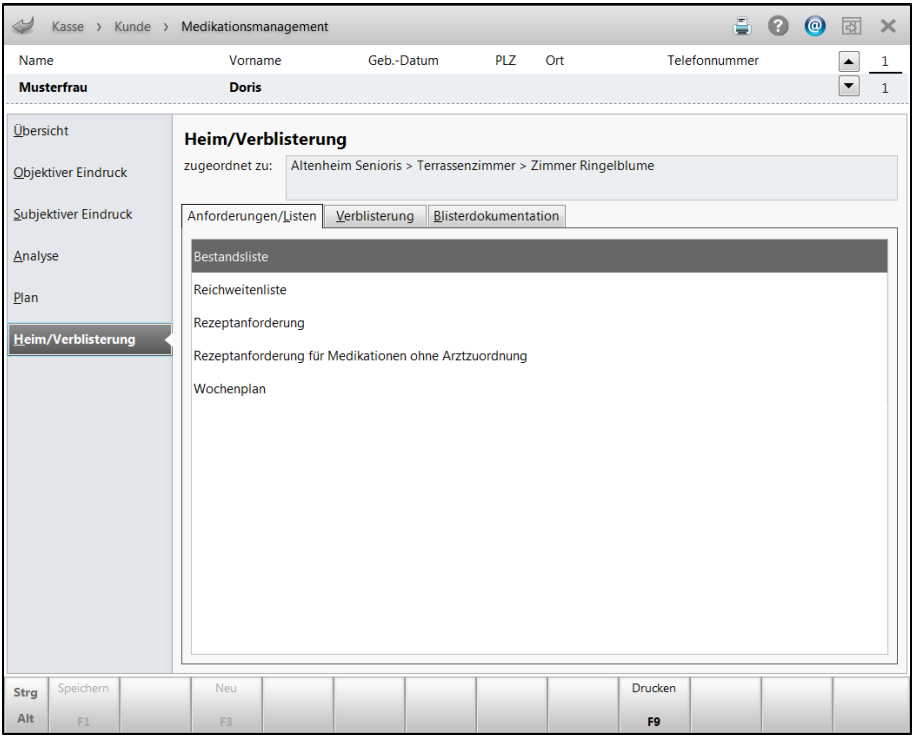

Mit Auswahl der Funktion **Drucken - F9** öffnet sich das Fenster zum Eingeben der Druckeinstellungen.

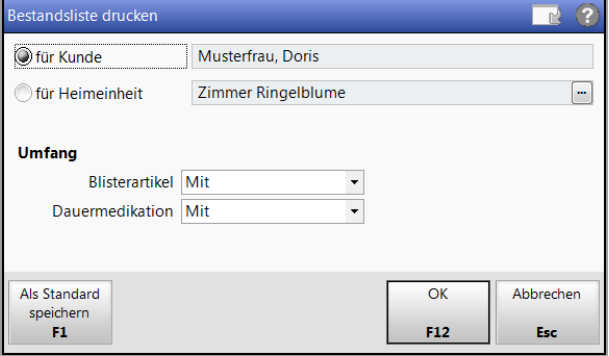

Bestätigen Sie Ihre Eingaben mit **OK - F12**, um nach dem Einblenden der Druckvorschau den Ausdruck zu starten.

| Morales Apotheke<br>Brunnenplatz 171<br>00199 München                                                                    |                                                      |           | Fax:<br>01126/67 |                          |
|----------------------------------------------------------------------------------------------------|------------------------------------------------------|-----------|------------------|--------------------------|
|                                                                                                    | Bestandsliste zum 17.05.2013<br>für Doris Musterfrau |           |                  |                          |
|                                                                                                    |                                                      |           |                  |                          |
| Heim:<br>Altenheim Senioris > Terrassenzimmer > Zimmer Ringelblume<br>mit Blisterartikel; mit Dauermedikation<br>Umfang: |                                                      |           |                  |                          |
| Artikel                                                                                                    | <b>DAR</b>                                           | Einheit   | Bestand          |                          |
|                                                                                                    | <b>KMR</b>                                           | <b>St</b> | 20.00            | Reichweite<br>06.06.2013 |
|                                                                                                    | LOE                                                  | ml        | 100.00           | 23.05.2013               |
| <b>SOLEDUM KAPSELN FORTE</b><br><b>ECHINACIN SAFT</b><br><b>ARNIKA GEL</b>                                               | <b>GEL</b>                                           | g         |                  |                          |
| KLOSTERFRAU BALDR FORTE600                                                                                               | <b>DRA</b>                                           | <b>St</b> | 30.00            | 17.11.2013<br>15.06.2013 |

*Beispiel: Ausschnitt aus einer Bestandsliste*

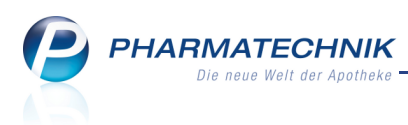

### <span id="page-15-0"></span>**2.3 Übernahme der Basisdaten für eine Folgemedikation**

#### **Modul:** Medikationsmanagement

**Anwendungsfall:** Folgemedikation einbuchen

#### **Neu/geändert:**

Wenn Sie eine Medikation als Folgemedikation einbuchen, dann werden relevante Details der Medikation wie **Arzt**, **Zusatzinfo** und **Dosiersystem** automatisch von der Vorgängermedikation übernommen.

Dies erleichtert den Arbeitsablauf und Sie müssen lediglich die Daten überprüfen und ggf. ändern. Die Kontrollpflicht liegt weiterhin bei Ihnen.

#### <span id="page-15-1"></span>**2.4 Ausfilterung von inaktiven und verstorbenen Kunden**

#### **Modul:** Medikationsmanagement

**Anwendungsfall:** Ausdrucken von Listen und Plänen, Blisteretikett

#### **Neu/geändert:**

Auf Listen und Plänen werden Patienten, welche mit dem Status **verstorben** oder **inaktiv** gekennzeichnet wurden, nicht mehr mit aufgedruckt.

Dies betrifft sowohl Ausdrucke auf Kunden- und Heimebene für die Bestandsliste, die Reichweitenliste, die Rezeptanforderung, den Wochenplan, den Blisterplan und das Blisteretikett. Besonderheit auf Kundenebene: Reichweitenliste und Rezeptanforderung werden zu Dokumentationszwecken (um Vermerke aufzubringen und abzuheften) mit Patientenkopf, aber ohne Arzneimittel ausgedruckt.

Wenn Sie dennoch einen Ausdruck für einen verstorbenen oder inaktiven Kunden erstellen möchten, müssen Sie dessen Status wieder auf aktiv setzen. Um in diesem Fall jedoch realistische Werte zu erhalten, sollten Sie das Ende-Datum für die Medikationen manuell anpassen.

 $\widehat{\mathbf{S}}$  Beachten Sie in Bezug auf die Kontaktverwaltung bitte auch, dass aus Sicherheitsgründen Kunden mit dem Status **verstorben** oder **inaktiv** nicht automatisch aus der Heimzuordnung entfernt werden. Wenn Sie die Heimdaten aktualisieren möchten, müssen Sie deshalb die Kunden manuell aus der Heimzuordnung entfernen.

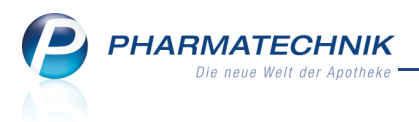

# <span id="page-16-1"></span><span id="page-16-0"></span>**3 ABDA-Datenbank**

# **3.1 Fertigarzneimitteldaten weisen zum 01.07.2013 ggf. die besondere Therapierichtung aus**

**Modul:** ABDA-Datenbank

**Anwendungsfall:** Anzeigen von Basisinformationen aus der ABDA-Datenbank

#### **Neu/geändert:**

In den Fertigarzneimitteldaten wird es ab dem 01.07.2013 ggf. eine Angabe zur besonderen **Therapierichtung** des Arzneimittels geben, wie bspw. Homöopathikum, Anthroposophikum und Phytotherapeutikum.

Im Modul **ABDA-Datenbank** wird diese Angabe auf der Seite **Basisinfo** unterhalb der deutschen ATC-Codes wiedergegeben.

Im Ausdruck der Fertigarzneimittel-Details ist die Angabe ebenfalls an dieser Stelle platziert.

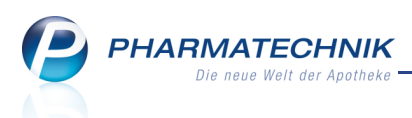

# <span id="page-17-1"></span><span id="page-17-0"></span>**4 Kontakte**

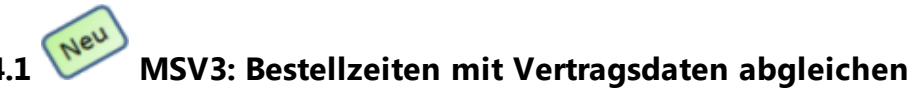

**Modul:** Kontakte > Lieferant

**Anwendungsfall:** Bestellzeiten mit Vertragsdaten abgleichen

#### **Neu/geändert:**

Auch für die Bestellschnittstelle über MSV3 werden zwischen Ihrer Apotheke und dem Großhändler Bestellzeiten vertraglich vereinbart.

Diese Bestellzeiten, ggf. Substitutionsvereinbarungen und das Gültigkeitsdatum des Vertrags können im MSV3-Protokoll ausgelesen werden und stehen in IXOS zur Verfügung. Sie ermöglichen Ihnen einen Abgleich mit Ihren bevorzugten Bestellzeiten.

Nutzen Sie dazu auf der Seite **Lieferparameter** die Funktion **Vertragsdaten - F10**.

Auch beim Umstellen des Sendeprotokolls von MSV2 auf MSV3 auf der Seite **Sendedaten** wird das Fenster **Vertragsdatenauskunft <Name des Großhändlers>** angezeigt.

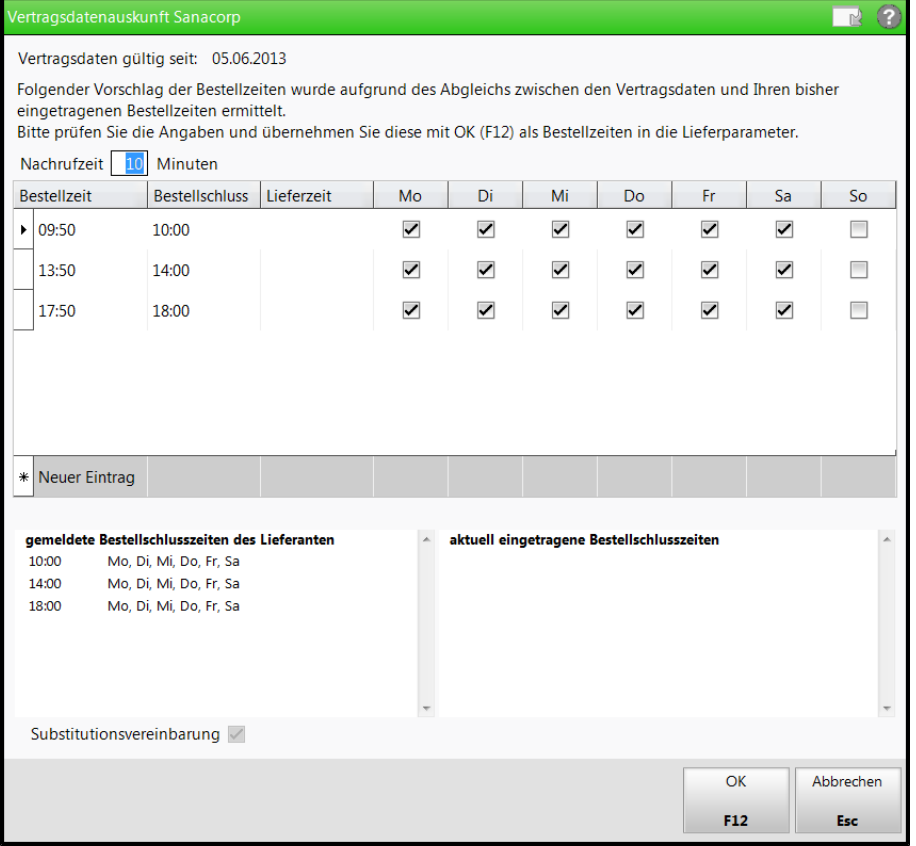

Sie sehen folgende Informationen:

**Nachrufzeit** - Zeitintervall nach der Bestellzeit, in welchem sendebereit gestellte Warenkörbe noch übermittelt werden können.

 $\widehat{\mathbf{B}}$  Beim Umstellen von MSV2 auf MSV3 ist standardmäßig 10 min eingetragen, unabhängig von einer bereits eingetragenen Nachrufzeit in den Lieferparametern.

• Tabelle oben - Zeigt initial alle vom Großhändler gemeldeten Bestellzeiten inklusive der Vorlaufzeit (**Nachrufzeit**). Wenn Sie bereits Bestellzeiten für den Lieferanten eingetragen hatten, werden sowohl Ihre Bestellzeiten als auch die vertraglich vereinbarten

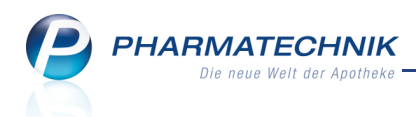

Bestellzeiten angezeigt. Wenn Ihre Bestellzeiten von den vertraglich vereinbarten Bestellzeiten nur geringfügig abweichen, dann werden sie allerdings nicht gelistet.

- **Bestellzeit** Beginn des Zeitintervalls für Bestellungen. Ab diesem Zeitpunkt beginnt die Nachrufzeit und es ertönt ein akustisches Signal.
- <sup>l</sup> **Bestellschluss** Mit dem Großhändler vertraglich vereinbartes Ende des Bestellfensters, auch als Ende der Nachrufzeit zu verstehen. Ab dem Bestellschluss wird nicht mehr garantiert, dass die Ware in der nächsten Lieferung enthalten ist.
- **Lieferzeit** Vom Großhändler zugesagte Lieferzeit, welche Sie selbst zur Orientierung eintragen können.
- Wochentage Eine aktivierte Checkbox zeigt an, dass für diesen Wochentag die vorn eingetragenen Zeitpunkte gelten.
- Tabelle unten links- Zeigt die Bestellschlusszeiten aus den Vertragsdaten.
- Tabelle unten rechts Zeigt die in den Lieferantenkontakten hinterlegten Bestellzeiten.
- **Substitutionsvereinbarung** Kennzeichnet, ob mit dem Großhändler eine Substitutionsvereinbarung abgeschlossen wurde. Eine Substitutionsvereinbarung erlaubt dem Lieferanten nicht lieferbare Artikel durch gleichwertige Artikel zu ersetzen.

Wenn bei einer manuellen Bestellung per MSV3 die Bestellschlusszeit überschritten wurde, kann nicht mehr garantiert werden, dass die Ware mit der entsprechenden Lieferung geliefert wird. Deshalb erscheint eine entsprechende Hinweismeldung zu Ihrer Information. Sie können dann entscheiden, wie Sie bspw. mit einer zeitkritischen Bestellung weiter verfahren.

# <span id="page-18-0"></span>**4.2 Kundenkontakt als 'Backofficekunde' kennzeichnen**

### **Modul:** Kontakte

# **Anwendungsfall:** Spezifische Daten pflegen

### **Neu/geändert:**

In der Kontaktverwaltung von Kundenkontakten können Sie den Kunden auf der Seite Spezifische Daten unter Allgemeine Daten mit der Kennzeichnung **Backofficekunde** versehen. In dem Fall werden auch Kassenverkäufe an diesen Kunden als Backofficeverkäufe gewertet und gehen damit bspw. nicht in eine Mitarbeitereinsatzplanung ein.

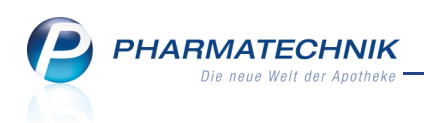

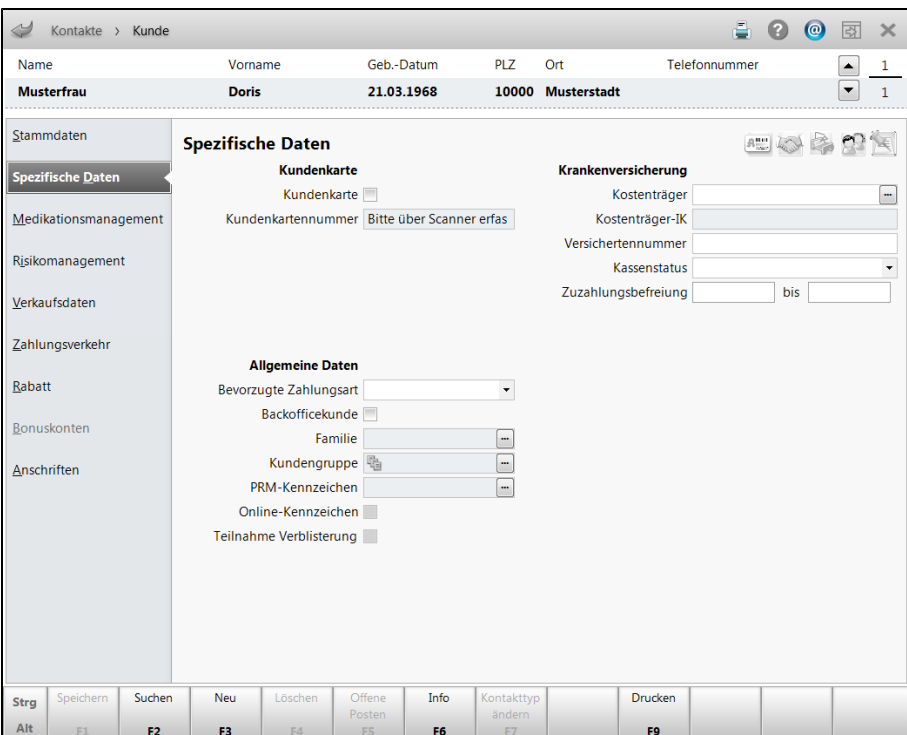

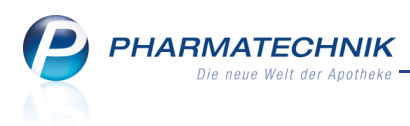

# <span id="page-20-1"></span><span id="page-20-0"></span>**5 Artikelverwaltung**

#### **5.1 Deckelung des Abgabepreises durch den Festbetrag bei Importsuche**

**Modul:** Artikelverwaltung, Kasse, Faktura

**Anwendungsfall:** Verkauf von Arzneimitteln, für die Importe berücksichtigt werden müssen **Neu/geändert:**

Beim Preisvergleich der Importe mit ihrem Original wird ein Festbetrag als Deckelung des "für den Versicherten maßgeblichen Abgabepreises" berücksichtigt. Bereits im jetzigen Rahmenvertrag ist eine dahingehende Interpretation möglich; der kommende Rahmenvertrag wird aber eine explizite Klarstellung in diesem Sinne enthalten.

<span id="page-20-2"></span>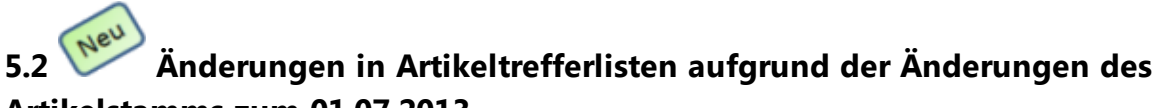

# **Artikelstamms zum 01.07.2013**

**Modul:** Artikelverwaltung, Kasse, Faktura

**Anwendungsfall:** Verkauf von Arzneimitteln

#### **Neu/geändert:**

In Artikeltrefferlisten werden der EK und der VK von Artikeln angezeigt und mit speziellen Icons gekennzeichnet, welche zusätzliche Informationen liefern. Dies stellt sich beispielsweise folgendermaßen dar:

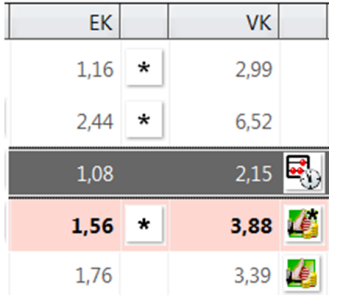

Mit der Änderung des Artikelstammes zum 01.07.2013 werden in Artikeltrefferlisten die von der IFA (über die ABDATA) gemeldeten Artikelpreise angezeigt. Dadurch ergeben sich folgende Änderungen in Artikeltrefferlisten:

• Es gibt ein neues Feld Unverbindliche Preisempfehlung (UVP) - das Feld 'Empfohlener VK' entfällt.

Mit Einführung des UVP wird bei allen Artikeln, die nicht der Arz-

neimittelpreisverordnung unterliegen, der Apothekenverkaufspreis (auch: ABDA-VK) gelöscht und als UVP übernommen.

Dies betrifft demnach alle Freiwahlartikel und diejenigen Sichtwahlartikel, welche nicht der Arzneimittelpreisverordnung unterliegen.

Passen Sie ggf. die im Modul **Preise und Kalkulation** hinterlegten Berechnungen an, wenn diese auf dem ABDA-VK basieren!

Die Kennzeichnung des UVP in Artikeltrefferlisten erfolgt mit einem Raute-Symbol:

• rot:  $\frac{1}{\cdot}$  - Kennzeichnung des VK als UVP eines Lagerartikels (Rückruf oder zurückgezogen)

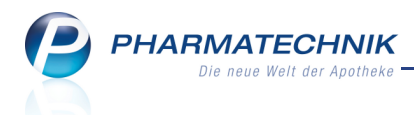

- orange:  $\frac{1}{\cdot}$  Kennzeichnung des VK als UVP eines Nicht-Lagerartikels (Rückruf oder zurückgezogen)
- schwarz:  $\mathbf{F}$  Kennzeichnung des VK als UVP eines Lagerartikels
- grau:  $\frac{1}{\cdot}$  Kennzeichnung des VK als UVP eines Nicht-Lagerartikels
- Die Vorgabe zur Anzeige der von ABDATA gelieferten Preise betrifft insbesondere Artikel, bei denen ein Erstattungsbetrag nach § 130 b SGB V zur Anwendung kommt. Hier können nun Preise gemeldet werden, bei denen der Erstattungsbetrag bereits durch den pharmazeutischen Unternehmer vom ApU in Abzug gebracht (eingepreist) wurde, und Preise, bei denen der Erstattungsbetrag noch nicht abgezogen wurde. Die Kennzeichnung von Artikeln mit Erstattungsbetrag nach § 130b SGB V erfolgt mit zwei unterschiedlich farbigen Fähnchen-Symbolen in der Icon-Spalte zum **EK**:
	- e rotes Fähnchen: Artikel mit eingepreistem Erstattungsbetrag nach § 130b SGB V
	- **igrünes Fähnchen:**  $\begin{bmatrix} \cdot \\ \cdot \end{bmatrix}$  Artikel mit Erstattungsbetrag, aber ohne "Einpreisung" nach § 130b SGB V
	- Falls für den Artikel kein Erstattungsbetrag nach § 130b SGB V vereinbart ist, wird kein Icon angezeigt.

Die Anzeige eines Eigenen EK (\* /\* /\* /\*) hat wie bisher Vorrang vor der Anzeige eines Apo-EKs.

In den Artikeldetails auf der Seite **Preisgestaltung** werden die gemeldeten Preise

mit eingepreistem Erstattungsbetrag unter **Rabatt § 130b** angezeigt. Unter ABDA-Preise werden immer die zugrunde liegenden Preise ohne eingepreisten Erstattungsbetrag angezeigt, also auch die Preise, bei denen ein Erstattungsbetrag zur Anwendung kommt, aber noch nicht abgezogen wurde. Dies wird im nächsten Abschnitt 'Anpassung der Artikeldetails ...' genauer beschrieben.

- **.** In der Spalte VK werden folgende Informationen angezeigt:
	- <sup>l</sup> **GKV-Rezeptverkauf**

Falls die Artikeltrefferliste im Rahmen eines GKV-Rezeptverkaufes angezeigt wird, dann gilt folgende Priorisierung der VKs:

**Apo-VK** (ggf. gemindert um den Erstattungsbetrag) **--> UVP --> Eigener VK**

<sup>l</sup> **Nicht- GKV-Rezeptverkauf** Falls die Artikeltrefferliste nicht im GKV-Rezeptverkauf oder innerhalb der Artikelverwaltung aufgerufen wird, gilt folgende Priorisierung der VKs:

**Eigener VK --> UVP --> Apo-VK** (ggf. gemindert um den Erstattungsbetrag)

• Spezialfall Vergleichssuchen:

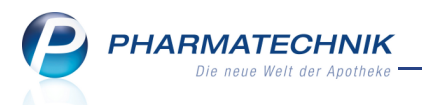

Im Rahmen der Vergleichssuchen wird die Priorisierung der VKs wie beim GKV-Rezeptverkauf vorgenommen, d.h.

**Apo-VK** (ggf. gemindert um den Erstattungsbetrag) **--> UVP --> Eigener VK** Dies ist für Ansicht **2 Anbieter** unabhängig davon, ob die Vergleichssuche innerhalb der Artikelverwaltung oder aus einem Verkaufsvorgang heraus gestartet wurde. Für die Ansichten 1, 3 und 5 gilt die Priorisierung gemäß 'GKV-Rezeptverkauf' und 'Nicht-GKV-Rezeptverkauf, siehe oben.

Beachten Sie bitte, dass die für Vergleichssuchen abgewandelte Ansicht 2 nun statt der Spaltenüberschrift 'ABDA-VK' die Spaltenüberschrift **VK** enthält.

- **In der Icon-Spalte nach der Spalte VK** werden folgende Informationen angezeigt:
	- <sup>l</sup> Wenn ggf. ein abweichender Preis aufgrund des Moduls **Preise und Kalkulation** ermittelt werden könnte -es liegen aktuelle Preislisten vor, aber der Kontext (Kasse, Faktura, ...) ist in der Artikelverwaltung irrelevant - dann wird eines der "Kalkulations-Icons" angezeigt:
		- <sup>l</sup> Anzeige des eigenen VK
		- <sup>l</sup> Anzeige der Unverbindlichen Preisempfehlung (UVP)
		- Anzeige des Apo-VK: Artikel mit Erstattungsbetrag, aber ohne "Einpreisung"
		- **Latifiers**<br>-Anzeige des Apo-VK: Artikel mit "eingepreistem" Erstattungsbetrag
		- Anzeige des Apo-VK: Artikel ohne Erstattungsbetrag
	- Wenn der Artikel einen günstigen Rohertrag erbringt und kein abweichender Preis aufgrund des Moduls **Preise und Kalkulation** möglich wäre, dann wird eines der "Rohertrags-Icons" angezeigt:
		- <sup>l</sup> Eigener VK
		- Unverbindliche Preisempfehlung (UVP)
		- Apo-VK: Artikel mit Erstattungsbetrag, aber ohne "Einpreisung"
		- Apo-VK: Artikel mit "eingepreistem" Erstattungsbetrag
		- Apo-VK: Artikel ohne Erstattungsbetrag
	- Wenn kein günstiger Rohertrag erzielt werden kann und der Preis auch nicht kalkuliert wurde, dann wird in der Icon-Spalte ggf. der Typ des angezeigten VKs mit den reinen Sternchen- bzw. Raute-Icons gekennzeichnet, d.h. entweder der Eigene VK (z.B. **\***) oder der UVP (z.B. **#**).

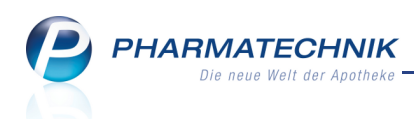

<span id="page-23-0"></span>Alle abgebildeten Icons sind touch-/klickbar und ermöglichen (wie bisher) die Anzeige der Artikeldetailseite **Preisgestaltung**.

# **5.3 Anpassung der Artikeldetails aufgrund der Änderungen des Artikelstamms zum 01.07.2013**

#### **Modul:** Artikelverwaltung

**Anwendungsfall:** Einsehen von Artikeldetails

#### **Neu/geändert:**

In den Artikeldetails werden aufgrund der Änderungen des Artikelstamms zum 01.07.2013 zusätzliche Felder angezeigt und einige Felder entfallen.

- **.** Seite **ABDA-Basisinfo** 
	- **Unverb. Preisempf.** Unverbindliche Preisempfehlung Das Feld 'Empf. VK' entfällt. Die Felder ABDA-VK und ABDA-EK wurden in Apo-VK bzw. Apo-EK umbenannt.
	- <sup>l</sup> Neue **Verordnungsvorgabe** in **ABDA-Basisinfo**: Anl. XII AM-RL: **Frühe Nutzenbewertung abgeschlossen**: Arzneimittel, für die der G-BA eine frühe Nutzenbewertung nach § 35a SGB V abgeschlossen hat.

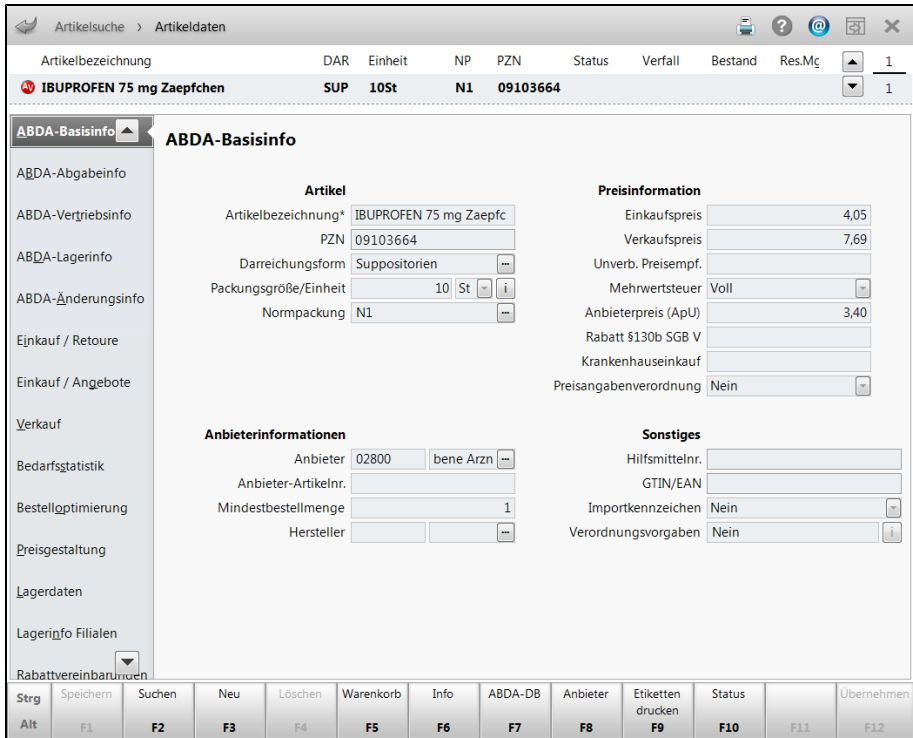

#### **.** Seite **ABDA-Abgabeinfo**

- <sup>l</sup> Kennzeichen **EU-Bio-Logo** unter **Produktkategorie** Mit dem Attribut werden Artikel gekennzeichnet, die den Anforderungen der EG-Öko-Basisverordnung genügen.
- **.** Kennzeichen Kosmetikum unter Produktkategorie Mit dem Attribut werden Kosmetik-Artikel im Sinne der EG-Kosmetik-Verordnung Nr. 1223/2009

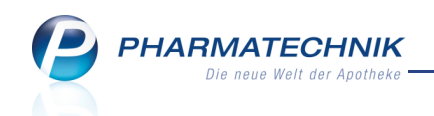

gekennzeichnet.

- <sup>l</sup> Kennzeichen **Steril** unter **Produktkategorie** Kennzeichen für steril verpackte Artikel.
- <sup>l</sup> Kennzeichen **Ausnahme Ersetzung** unter **Abgabebestimmungen** Mit dem Kennzeichen werden Artikel versehen, die von der Verpflichtung zur Ersetzung gemäß § 4 des Rahmenvertrags nach § 129 (2) SGB V ausgenommen sind. D.h. bei diesen Artikeln ist der Austausch mit einem Artikel nach aut idem oder einem Rabattartikel nicht verpflichtend.

Dies wird sowohl in einem Verkaufsvorgang bei der automatischen Rabattvertragsund aut idem-Suche als auch in der Artikelverwaltung bei manuellen Rabattvertrags- und aut idem-Suchen mit einer entsprechenden Hinweismeldung deutlich gemacht.

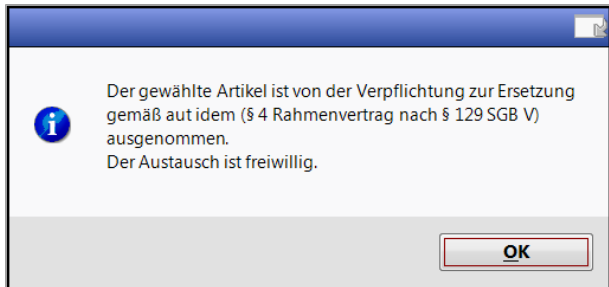

*Beispiel: Hinweismeldung bei aut idem-Suche für einen von der Ersetzung ausgenommenen Artikel in der Artikelverwaltung*

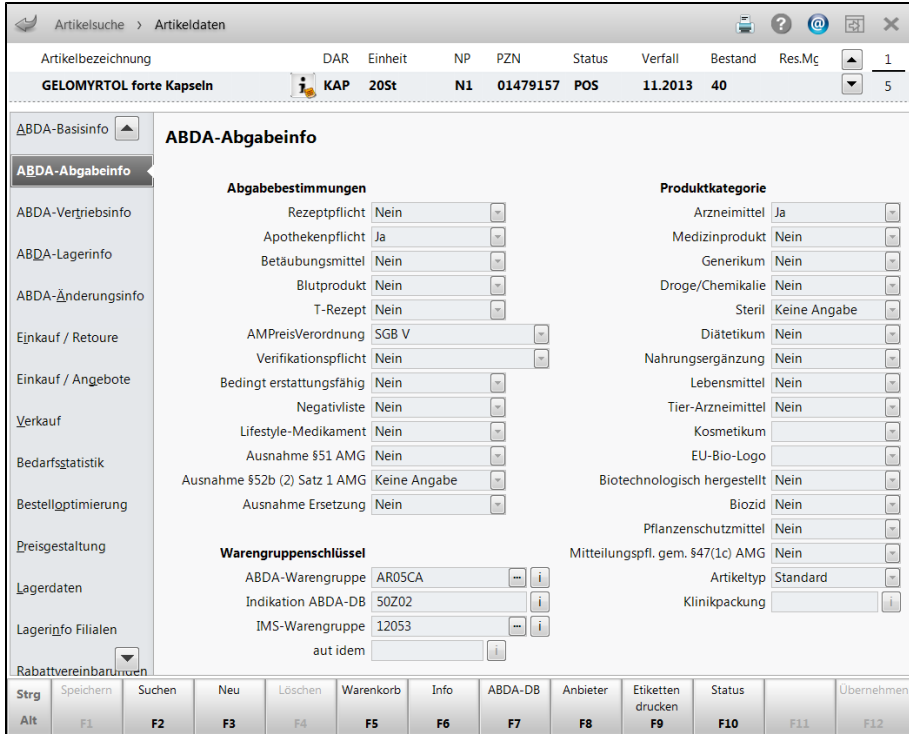

#### **.** Seite **ABDA-Vertriebsinfo**

<sup>l</sup> Checkbox **ApU mit Abzug § 130b** unter **Rabatte** - Mit dem Kennzeichen wird signalisiert, ob der Erstattungsbetrag nach § 130b SGB V bereits durch den

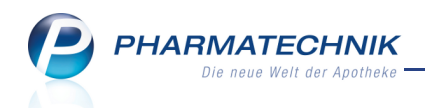

pharmazeutischen Unternehmer vom ApU in Abzug gebracht wurde (so genannte "Einpreiser"; Kennzeichen "Abgabepreis des pharmazeutischen Unternehmers ist um den Erstattungsbetrag nach § 130b SGB V gemindert").

Wenn die Checkbox aktiviert ist, dann ist der Erstattungsbetrag bereits eingepreist, d.h. von Apu, Apo-EK und Apo-VK abgezogen. Artikel, für welche kein Erstattungsbetrag berechnet werden darf, enthalten eine nicht editierbare Checkbox.

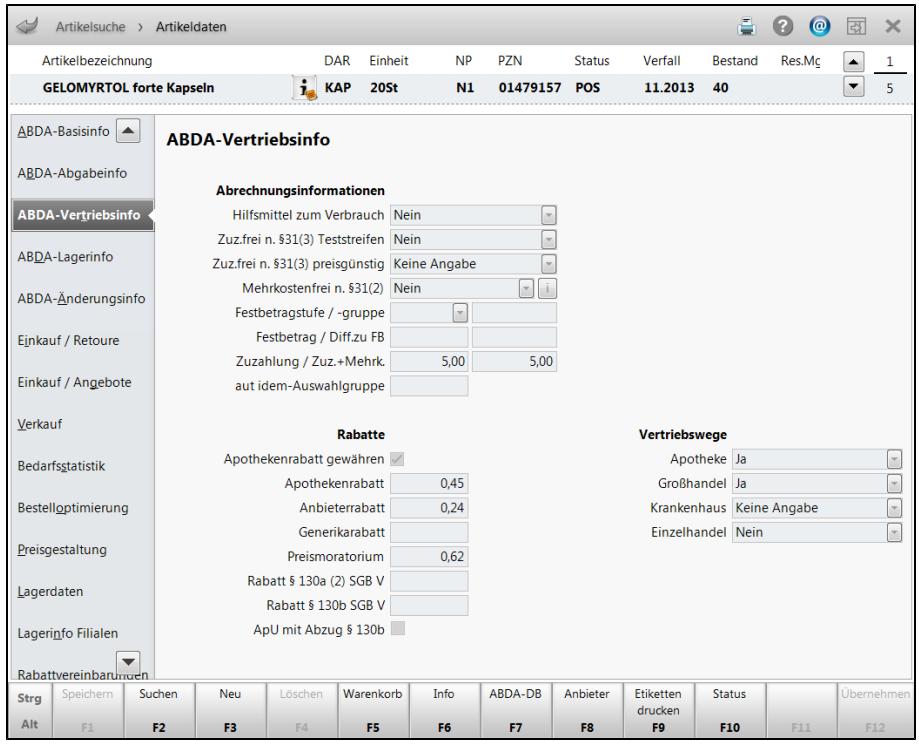

#### **.** Seite **Preisgestaltung**

**· Unverb. Preisempf.** unter **ABDA-Preise** - Unverbindliche Preisempfehlung Die ABDA-Preise sind immer die 'vollständigen' Preise ohne abgezogenen Erstattungsbetrag nach § 130b, die jedoch ggf. von ABDATA mit einem bereits eingepreisten Erstattungsbetrag nach § 130b SGB V gemeldet wurden.

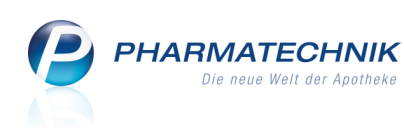

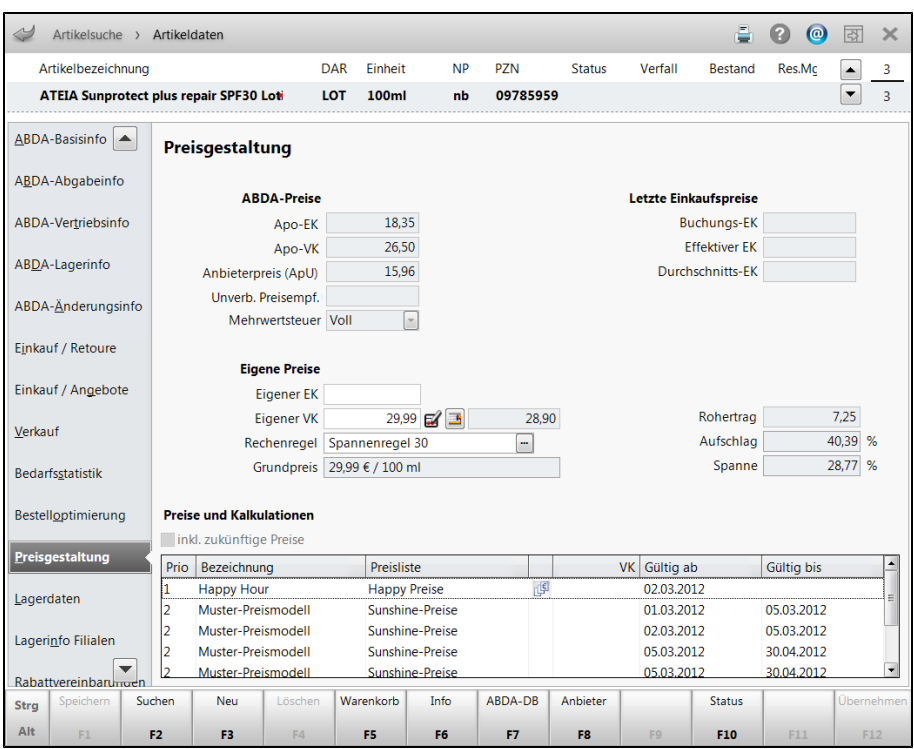

#### <sup>l</sup> Gruppe **Rabatt § 130b**

Dieser (mittlere) Bereich wird nur dann angezeigt, wenn für den Artikel ein Erstattungsbetrag anzurechnen ist. Die Preise unter **Rabatt § 130b** werden so angezeigt, wie sie von ABDATA gemeldet wurden.

Ob der Erstattungsbetrag bereits eingepreist, d.h. bereits abgezogen ist, wird wie folgt dargestellt:

- $\bullet$  Icon  $\bullet$  Erstattungsbetrag ist bereits eingepreist.
- Icon  $\mathbf{F}$  Erstattungsbetrag ist nicht eingepreist. In diesem Fall bleiben die Preisfelder leer. Die gemeldeten Preise sehen Sie unter 'ABDA-Preise'. Der Erstattungsbetrag wird auf der Seite 'Vertriebsinfo' unter **Rabatt § 130b SGB V** ausgewiesen.

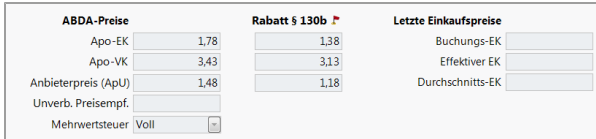

*Beispiel: Anzeige der Preise, hier mit eingepreistem Erstattungsbetrag*

Den Erstattungsbetrag selbst können Sie auf der Seite 'ABDA-Vertriebsinfo' einsehen.

- Folgende Felder sind entfallen:
	- Empfohlener VK ==> bisher "Preisgestaltung"
	- Kennz. Großhandelsabschlag ==> bisher "ABDA-Vertriebsinfo"
	- Kennz. Notfalldepot der Apotheke ==> bisher "ABDA-Lagerinfo"

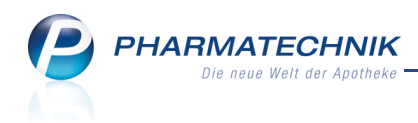

• Kennz. Notfalldepot der kurzfristig beschaffbaren Arzneimittel ==> bisher "ABDA-Lagerinfo"

# <span id="page-27-0"></span>**5.4 Artikeltrefferlisten-Abschnitt 'rabattiertes Original/Import' weist auch rabattierte Importe mit anderer Darreichungsform aus**

**Modul:** Artikelverwaltung

**Anwendungsfall:** Einsehen von Artikeldetails

#### **Neu/geändert:**

Im Artikeltrefferlisten-Abschnitt 'rabattiertes Original' werden nun auch rabattierte Importe angezeigt, welche mit einer anderen Darreichungsform als das Original angeboten werden, da auch diese eine Substitution des Ausgangsartikel bedingen.

Der Abschnitt wurde deshalb umbenannt in **'rabattiertes Original/Import'**.

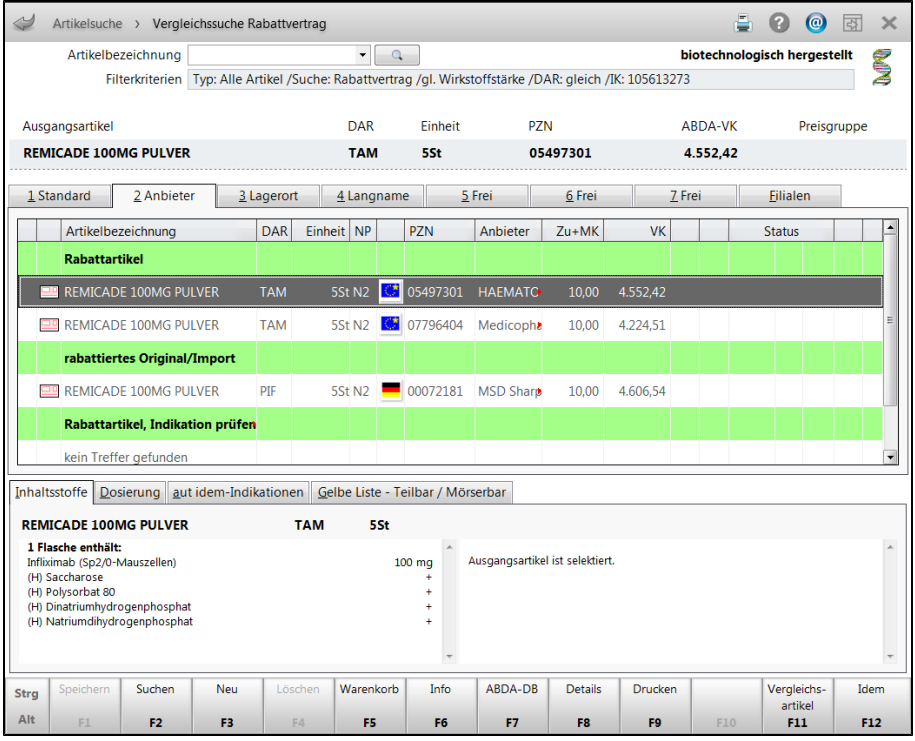

# <span id="page-27-1"></span>**5.5 Ergänzung im Sonderkennzeichen 'Ohne PZN' 02567113**

#### **Modul:** Artikelverwaltung

**Anwendungsfall:** Einsehen von Artikeldetails

#### **Neu/geändert:**

In der Technischen Anlage 1 zur Vereinbarung über die Übermittlung von Daten im Rahmen der Arzneimittelabrechnung gemäß § 300 SGB V (zu § 4 Abs. 3 und § 6 Abs. 3), Stand 14.05.2013 wurde festgelegt, dass das Sonderkennzeichens 'Ohne PZN' 02567113 sowohl in der Kurz- als auch der Langbezeichnung wie folgt ergänzt werden soll:

- Kurzbezeichnung: "Ohne PZN Buprenor./Subutex"
- Name: "Ohne PZN Buprenorphin- oder Subutex-Einzeldosen"

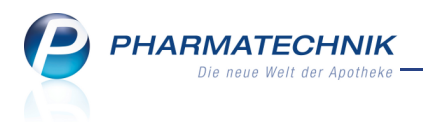

# <span id="page-28-1"></span><span id="page-28-0"></span>**6 Warenlogistik**

# **6.1 Die Firma GEHE hat zum 01.06.2013 ihre Angebotsliste "AMAX-Plus" eingestellt**

**Modul:** Angebotslisten verwalten **Anwendungsfall:** Angebotslisten verwalten **Neu/geändert:**

Der pharmazeutische Großhandel "GEHE Pharma Handel GmbH" hat kurzfristig informiert, dass zum 01.06.2013 die Angebotsliste "Gehe AMAXPLUS" eingestellt wird.

Somit steht diese nicht mehr zur Verfügung. Die Anzeige im Fenster **Großhandelsangebote** bleibt bei dieser Liste leer.

Über die Gehe Angebotsliste "Gehe Gumo Top" können Sie selbstverständlich weiterhin bestellen.

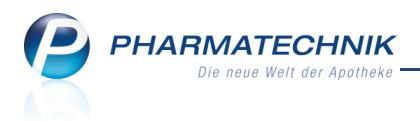

# <span id="page-29-1"></span><span id="page-29-0"></span>**7 Reports**

#### **7.1 Feld- und Abfragesuche optimiert**

#### **Modul:** Reports

#### **Anwendungsfall:** Durchführen einer Suche

Wenn Sie zwei Suchbegriffe eingeben, dann werden nur Ergebnisse ermittelt, welche beide Suchbegriffe enthalten. Dies reduziert die Anzahl der Suchergebnisse wesentlich. Beispiel: Eingabe von 'Packungen Anzahl' ermittelt alle Ergebnisse, die sowohl 'Packungen' als auch 'Anzahl' enthalten.

### <span id="page-29-2"></span>**7.2 Auswahl der Verwendung von Variablen optimiert**

#### **Modul:** Reports

#### **Anwendungsfall:** Verwendung von Variablen festlegen

Die Verwendung einer Variable können Sie nun - zusätzlich zur gezielten Einzelauswahl einer Verwendung - generell für alle betroffenen Stellen aktivieren oder deaktivieren. Das Verhalten der übergeordneten Checkbox ist wie üblich:

- Ist keine untergeordnete Checkbox aktiviert, dann ist die übergeordnete Checkbox auch nicht aktiviert.
- Ist mindestens eine Checkbox aktiviert, dann ist die übergeordnete Checkbox blau  $q$ efüllt.
- Sind alle Checkboxen aktiviert, dann ist die globale Checkbox auch aktiviert.

Mit dieser Erweiterung sparen Sie Zeit, wenn Sie die Variable überall verwenden bzw. nicht verwenden möchten, und sehen auf einen Blick, ob ggf. alle Verwendungen ausgewählt sind oder nicht.

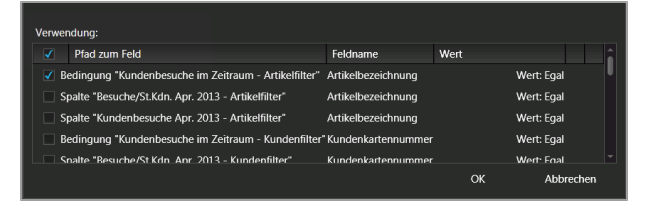

# <span id="page-29-3"></span>**7.3 Gespeicherte XLSX-Datei in Open Office oder Libre Office öffnen**

#### **Modul:** Reports

**Anwendungsfall:** Gespeicherte XLSX-Datei öffnen

Die Ergebnisse einer Abfrage können Sie wie bisher mit Auswahl des **X** Icons als Excel-Datei exportieren.

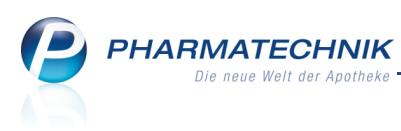

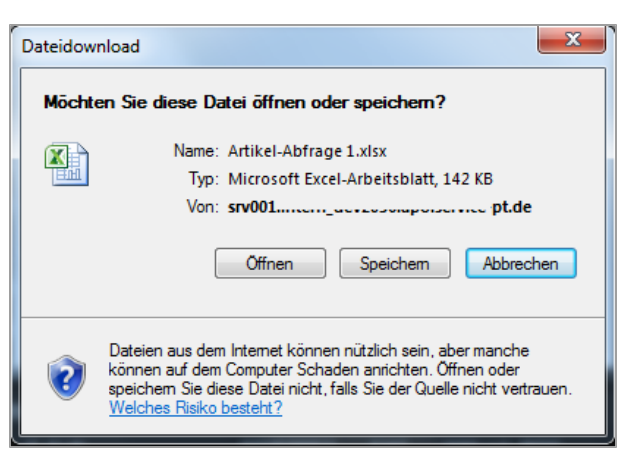

Wenn Sie die Abfrage mit Auswahl von **Speichern** auf Ihrer Festplatte ablegen, dann können Sie diese nachfolgend mit Microsoft Office (und ggf. mit Einschränkungen bzgl. der Darstellung auch mit Open Office oder Libre Office) öffnen.

# <span id="page-30-0"></span>**7.4 Zweizeiligen Ergebnisspaltenkopf anlegen**

#### **Modul:** Reports

#### **Anwendungsfall:** Ergebnisspalte umbenennen

Eine Ergebnisspalte können Sie umbenennen, um eine für Sie eindeutigere Bezeichnung zu vergeben. Die Bezeichnung kann durch Eingabe eines Zeilenumbruchs zweizeilig gewählt werden. Bei Zeitraum- bzw. Zeitpunktfeldern kann die Zeitangabe ausgeblendet werden.

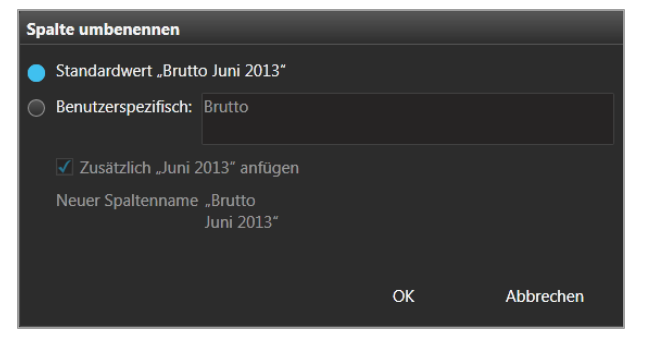

# <span id="page-30-1"></span>**7.5 Hinweismeldung vor umfangreichen Ausdrucken**

#### **Modul:** Reports

#### **Anwendungsfall:** Ergebnis ausdrucken

Vor umfangreichen Ausdrucken (mehr als 5 Seiten) wird eine Hinweismeldung eingeblendet, in welcher Sie gefragt werden, ob Sie den Ausdruck tatsächlich starten möchten.

### <span id="page-30-2"></span>**7.6 Anzeige des Endedatums bei Zeitintervallen auf Stundenbasis**

#### **Modul:** Reports

**Anwendungsfall:** Abfrage mit Zeitintervall auf Stundenbasis erstellen Die Grundregel heißt:

=> 'In den letzten .... 'geht immer vom abgeschlossenen Zeitintervall aus

D.h. wird "In den letzten ..." bei Stunden angewendet, dann wird von der letzten vollen Stunde ausgegangen.

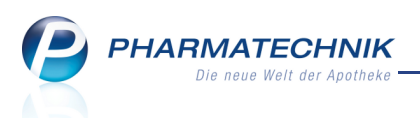

Beispiel:

Aktuell ist der Montag 27.05.2013 10.16 Uhr, dann ist ...

- ...die letzte volle Stunde 9 Uhr.

- ... die aktuelle Stunde ist dann 10 Uhr

Dann ist die Einstellung "In den letzten 1 Stunde" =>

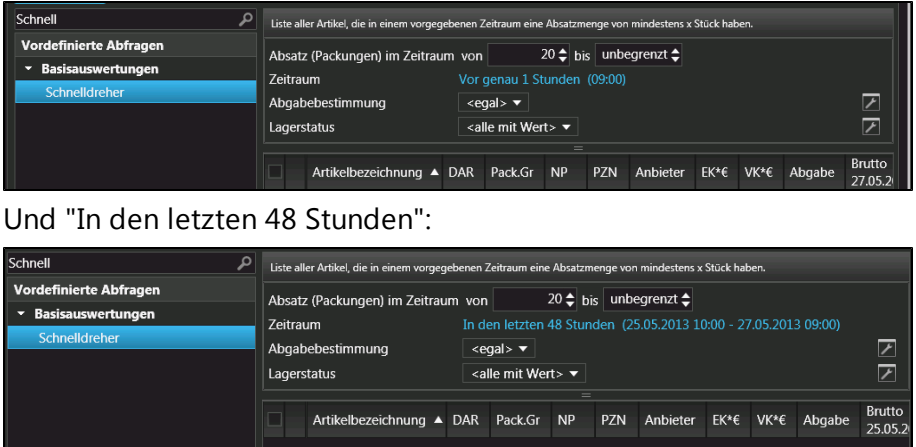

 $\widehat{\mathbf{P}}$  Die gleiche Regel gilt auch für die anderen relativen Zeiträume Tag, Woche, Monat, Quartal, Jahr.

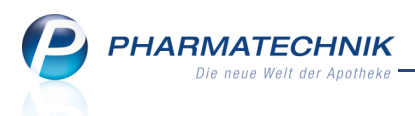

# <span id="page-32-1"></span><span id="page-32-0"></span>**8 Reports - neue Abfragen und Felder**

# **8.1 Neue vordefinierte Abfragen, Felder und Optionen der Ergebnisverarbeitung**

#### **Modul:** Reports

**Anwendungsfall:** Abfragen aufrufen, bearbeiten und verarbeiten **Neu/geändert:**

Im Modul **Reports** stehen Ihnen folgende neue vordefinierte Abfragen, Felder oder Optionen der Ergebnisverarbeitung zur Verfügung:

- **Ergebniskategorie Artikel** 
	- **.** Feld unter **Preisinformation**: UVP, UVP (netto) neue Felder unter **Pharmazeutische Infos**: Beschaffb. (§15 (2) ApBetrO), Vorrätig (§15 (1) ApBetrO), EU-Bio-Logo, Kosmetikum, Steril In dem Zusammenhang auch Umstellung bestehender Abfragen
	- entfallene Felder: Empfohlener VK, Kennz. Großhandelsabschlag, Kennz. Notfalldepot der Apotheke, Kennz. Notfalldepot der kurzfristig beschaffbaren Arzneimittel
	- Feld 'Letzte Bestellmenge' umbenannt in 'Bereits bestellte Menge'
	- Felder: AMO (Absatz pro Monat), BMO (gewichteter AMO, anhand Bestelloptimierungsmodell) (auch in der Ergebniskategorie Apotheke)
	- Ergebnisverarbeitung: Retournieren  $-$  > Überbestand
	- geänderte Abfragen: Verkäufe mit Rabattmodell 'EK-100%' werden aus den Positionsrabatten standardmäßig ausgeschlossen.
- <sup>l</sup> Ergebniskategorie **Kunden**
	- Felder: Zahlungsart, Rechnungslegung, Zahlungsbedingungen, Mahnungsbedingungen
	- Feld und weiterer Filter: Kontakttyp (z.B. Arzt, Heim, usw.)
	- weitere Filterungen: Kundenrabattmodell, Kostenträger oder Kassenstatus,
	- Feld und weiterer Filter: Backofficekunde
- <sup>l</sup> Ergebniskategorie **Lieferanten**, **Anbieter**, **Artikel**, **Apotheke**
	- Felder Offener Retourenwert, -menge und -position zeigen alle im Zeitraum retournierten aber noch nicht gebuchte Mengen/-Werte an. (Bisher: alle Retouren im Status offen)
	- Felder: NaRa, Berechnete Positionen
- <sup>l</sup> Ergebniskategorie **Lieferanten**
	- Feld: Retourenquote nach Lieferant/Bezugswegen
- **-** Ergebniskategorie Apotheke
	- **•** Feld unter Lager: Packungstiefe zum Zeitpunkt

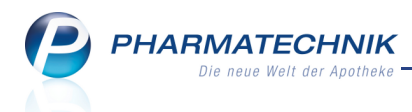

<sup>l</sup> Felder mit **variabler Preisbasis** bieten **RAEP** und **RAEP zum Zeitpunkt der Erfassung/Buchung** an

(Felder: Bestellwert mit variabler Preisbasis im Zeitraum, Berechneter Warenwert mit variabler Preisbasis im Zeitraum, Retourenwert mit variabler Preisbasis im Zeitraum, Netto-Einkaufswert mit variabler Preisbasis im Zeitraum)

- <sup>l</sup> weiterer Filter **Retouren** um **Auftragsart** erweitert
- <sup>l</sup> weiterer Filter **Wareneingangspositionen** um **Hauptbezug-Lieferant**, **Angebotsstatus** erweitert

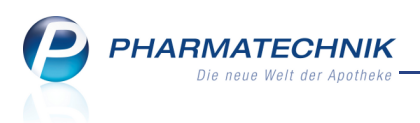

# <span id="page-34-1"></span><span id="page-34-0"></span>**9 Reports - MMR**

**9.1 Übersicht zu MMR-Abfragen**

**Modul:** MMR-Übersicht, Reports

**Anwendungsfall:** MMR-Abfragen ausführen

In der **MMR-Übersicht** sind alle MMR-relevanten Abfragen aufgelistet und mit den zugehörigen Abfragen in den entsprechenden Ergebniskategorien verlinkt. Mit der Gliederung der Abfragen in die gewohnten MMR-Prozesskategorien gelingt der Einstieg zum gewünschten Bericht bzw. der Arbeitsliste schnell und mühelos.

Mit Unterstützung durch die MMR-Berater von *PHARMATECHNIK* haben Sie damit ein Instrument zur Gewinnoptimierung für Ihre Apotheke an der Hand. Aber auch zwischen den Beratungsterminen sehen Sie die Entwicklung Ihrer Warenwirtschaft auf einen Blick. Unter **Alle** werden alle MMR-Abfragen, inklusive der direkt aufgeführten Beschreibung der Abfragen, aufgelistet.

In den einzelnen Prozesskategorien werden alle relevanten Abfragen in einer 2-spaltigen Tabelle ohne Beschreibung aufgelistet, damit Sie mehr Abfragen auf einen Blick sehen.

Sie erreichen die MMR-Übersicht wie folgt:

- **Im Modul <b>MMR-Übersicht** IXOS Desktop und in der IXOS Menüleiste im Menü **Büro** .
- **Im Modul <b>Reports** auf dem IXOS Desktop und in der IXOS Menüleiste im Menü

**Büro** , über den Link links über den Ergebniskategorien, d.h. an erster Stelle der Abfrageauswahl bzw. der aktiven Abfragen.

Die **MMR-Übersicht** wird als **kostenpflichtiges Zusatzmodul** angeboten. Wenden Sie sich bei Interesse an Ihre *PHARMATECHNIK*-Hotline.

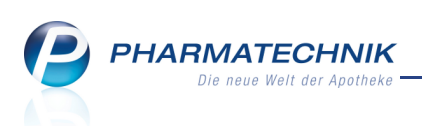

| ÷<br>MMR-Übersicht<br>Abfrageauswahl                                                                      |                                                                                         |  |  |  |
|----------------------------------------------------------------------------------------------------|-----------------------------------------------------------------------------------------|--|--|--|
| Alle (87)<br>Bestände (18)<br>Mitarbeiter (13)<br>Prozesse (17)<br>Berichte/Analysen (44)<br>Suchen<br>مر | Verkaufen (20)<br>Sortiment (4)<br>Kunde (15)<br>¢<br>Arbeitslisten (43)<br>Beides (87) |  |  |  |
| <b>MMR Bericht - zur Grafik</b>                                                                           |                                                                                         |  |  |  |
| B1 - Besorgerquote                                                                                        | B2 - Struktur der Besorgungen                                                           |  |  |  |
| B3 - Lagerumschlagsgeschwindigkeit                                                                        | B5 - Umsatz- und Bestandsentwicklung                                                    |  |  |  |
| M1 Kundenfrequenz in der Woche                                                                            | M2 Kunden pro Mitarbeiter pro Stunde                                                    |  |  |  |
| M3 - Quote der Rezepte mit zusätzlichem Verkauf                                                           | M4 - Umsatz, Rohertrag, Packungen pro Offizin-Kunde                                     |  |  |  |
| V1 - Kundenentwicklung                                                                                    | V2 - Bon-Entwicklung                                                                    |  |  |  |
| V3 - Offizin-Öffnungsstundenanalyse                                                                       |                                                                                         |  |  |  |
| <b>MMR Bestände - Analysen</b>                                                                            |                                                                                         |  |  |  |
| Ansicht Apothekenleitung Bestände                                                                         | Besorgerquote / Lieferfähigkeit                                                         |  |  |  |
| LUG-Ansicht nach Abgabebestimmung                                                                         | LUG-Ansicht nach bevorzugtem Hersteller                                                 |  |  |  |
| Überbestand nach Reichweite                                                                               |                                                                                         |  |  |  |
| <b>MMR Bestände - Arbeitslisten</b>                                                                       |                                                                                         |  |  |  |
| Alle Nichtlagerbesorgungen                                                                                | Gewollte Nichtlagerbesorungen                                                           |  |  |  |
|                                                                                                    |                                                                                         |  |  |  |

*Beispiel: MMR-Übersicht für alle MMR-Abfragen*

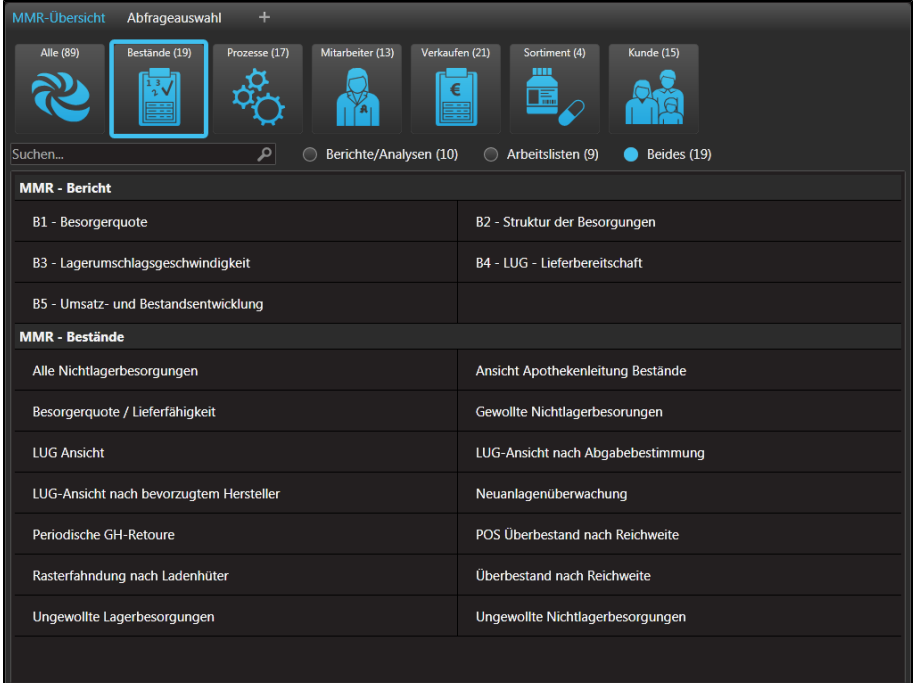

*Beispiel: MMR-Übersicht für die Prozesskategorie 'Bestände'*

Im Fenster **MMR-Übersicht** sehen Sie folgende Informationen:

#### **MMR-Prozesskategorien**

Eine MMR-Prozesskategorie ist die Gesamtheit aller vordefinierten MMR-relevanten Abfragen mit Ergebnissen, die für diese Prozesskategorie relevant sind. Es stehen folgende Prozesskategorien zur Verfügung:

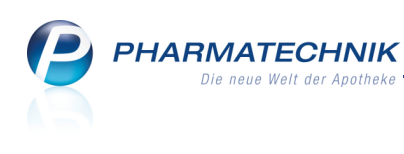

<sup>l</sup> Alle Abfragen und Arbeitslisten, sortiert nach Prozesskategorie

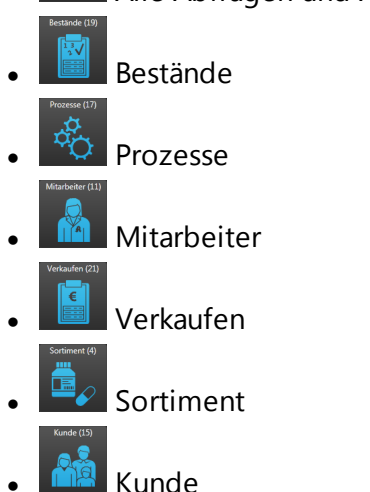

Die aktive Prozesskategorie ist **blau umrandet**. Die Ziffer in Klammern gibt die Anzahl der enthaltenen Berichte und Arbeitslisten an.

#### **Filterung der Prozesskategorien**

Unterhalb der Prozesskategorien haben Sie folgende Möglichkeiten, die angezeigten Abfragen und Arbeitslisten einzuschränken:

- **Suchen ...** Geben Sie einen Suchbegriff ein. Es werden entsprechende Abfragen, welche den Suchbegriff enthalten oder in IXOS als ähnliche Abfragen gekennzeichnet sind, angezeigt.
- **Berichte/Analysen** Aktivieren Sie diese Option, um nur Berichte und Analysen anzuzeigen.
- **Arbeitslisten** Aktivieren Sie diese Option, um nur Arbeitslisten anzuzeigen.
- **Beides** Aktivieren Sie diese Option, um sowohl Berichte und Analysen als auch Arbeitslisten anzuzeigen.

### <span id="page-36-0"></span>**9.2 Arbeiten mit MMR-Berichten in der MMR-Übersicht**

#### **Modul:** MMR-Übersicht, Reports

**Anwendungsfall:** MMR-Bericht ausführen

Um mit einem MMR-Bericht zu arbeiten, gehen Sie wie folgt vor:

- 1. Öffnen Sie zunächst die MMR-Übersicht
	- <sup>l</sup> mit dem Modul **MMR-Übersicht** oder
	- l mit Klick auf den Link **MMR-Übersicht** im Modul **Reports** in der Abfrageauswahl.

 $\Rightarrow$  Die MMR-Übersicht öffnet sich in der Ansicht für alle Abfragen.

- 2. Grenzen Sie ggf. die Auswahl der gewünschten Abfrage nach einer der folgenden Methoden ein:
	- Auswahl der gewünschten MMR-Prozesskategorie
	- Eingabe des Suchbegriffs ins Suchfeld.
	- <sup>l</sup> Aktivierung der Anzeigeoption **Berichte/Analysen** oder **Arbeitslisten**.

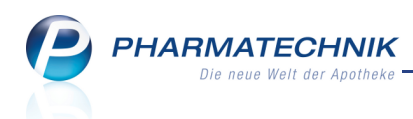

3. Wählen Sie die gewünschte Abfrage aus, z.B. 'B2 - Struktur der Besorgungen'.  $\Rightarrow$  Die Abfrage wird ausgeführt und das Ergebnis wird im Vollbild-Modus angezeigt.

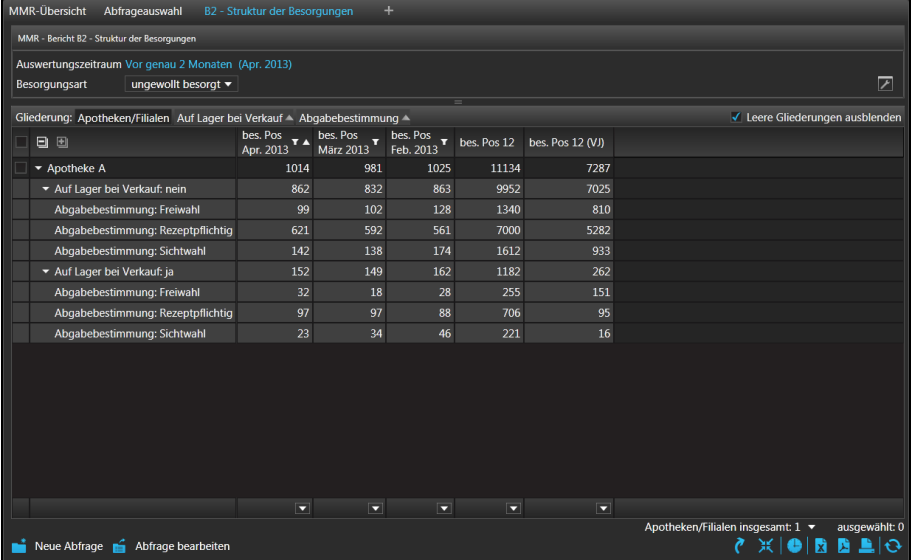

Wie Sie insbesondere in den letzten beiden Spalten sehen können, hat sich die Anzahl der gesamten Besorgungen in den letzten 12 Monaten zum Vergleichszeitraum im Vorjahr erhöht.

Das erfordert eine detailliertere Analyse.

4. Klicken Sie auf das **?** Icon in der Funktionsleiste, um die Liste aller fachlich mit diesem Bericht zusammenhängenden Arbeitslisten einzublenden.

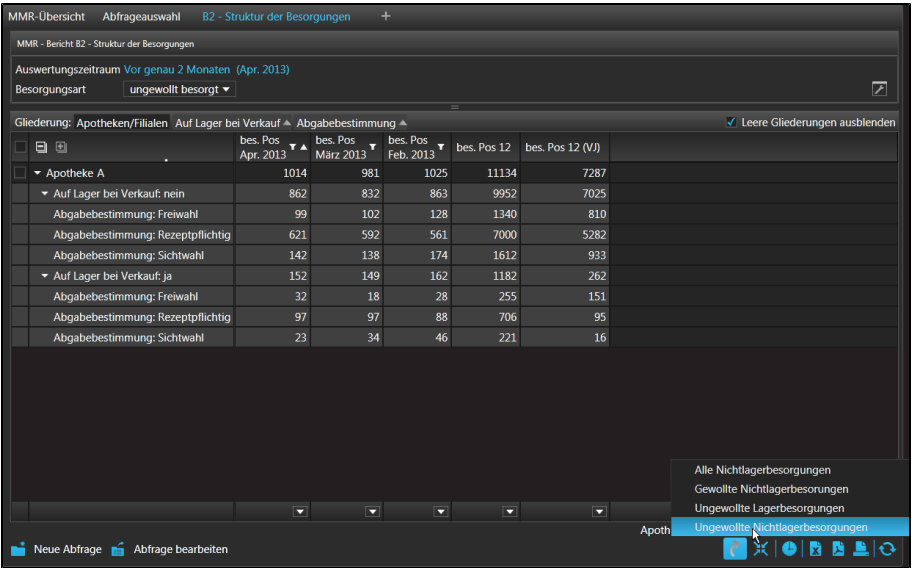

5. Wählen Sie die gewünschte Arbeitsliste aus, z.B. **Ungewollte Nichtlagerbesorgungen**.  $\Rightarrow$  Die Abfrage wird ausgeführt und das Ergebnis wird im Vollbild-Modus angezeigt. Unser Beispiel zeigt: Alle ungewollten Besorgungen von Nicht-Lagerartikeln ab 3 Stück.

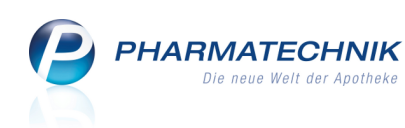

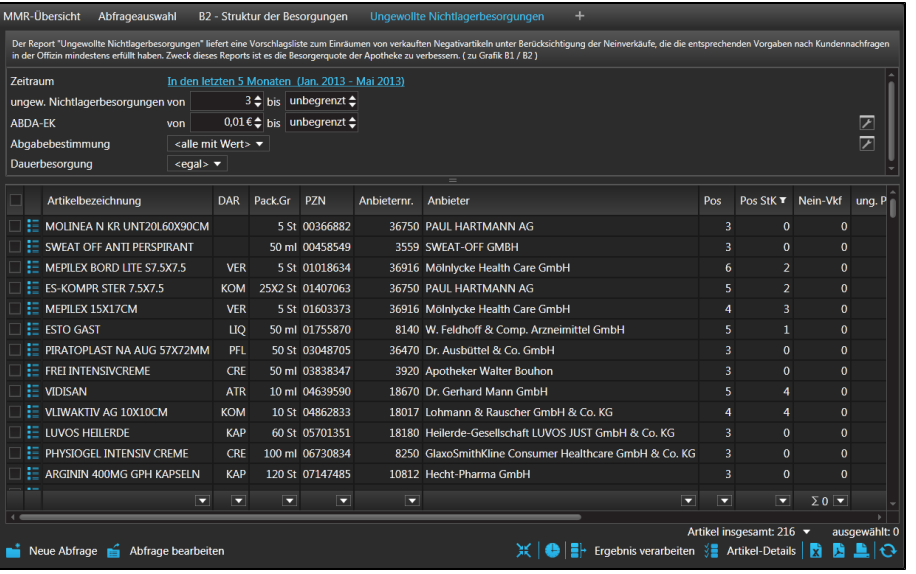

- 6. Mit den Mitteln der Ergebnisverarbeitung können Sie nun bspw. Ihr Lager optimieren, um die ungewollte Besorgerquote zu verringern. Denkbar wäre hier eine Veränderung des Lagerstatus für bestimmte oft besorgte Artikel.
- 7. Wenn Sie weitere fachlich relevante Arbeitslisten einsehen möchten, starten Sie den MMR-Bericht erneut und fahren ab Schritt 5 fort.

Damit haben Sie mit einem MMR-Bericht gearbeitet.

 $\blacksquare$  Nur fachlich relevante Arbeitslisten werden mit MMR-Berichten verlinkt. Das Icon  $\lozenge$ Link-Icon ist nur bei den entsprechenden Berichten zu sehen.

Wenn Sie eine Abfrage bearbeiten möchten, oder sehen möchten, in welcher Ergebniskategorie die MMR-Abfrage einsortiert ist, dann wählen Sie den normalen Anzeigemodus mit Klick auf das  $\overline{X}$  Normalbild-Icon.

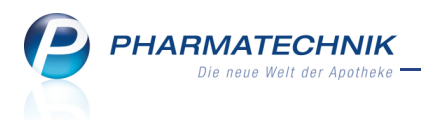

# <span id="page-39-1"></span><span id="page-39-0"></span>**10 Systempflege**

### **10.1 Öffnungszeiten im Firmenstamm um geplante Schließungszeiten erweitert**

**Modul:** Systemeinstellungen > Firmenstamm

**Anwendungsfall:** Eintragen geplanter Schließungszeiten

#### **Neu/geändert:**

Im Modul Firmenstamm wurde die Seite Öffnungszeiten um die Möglichkeit zum Eintragen geplante Schließungszeiten, wie bspw. für Betriebsurlaub und Umbaumaßnahmen erweitert.

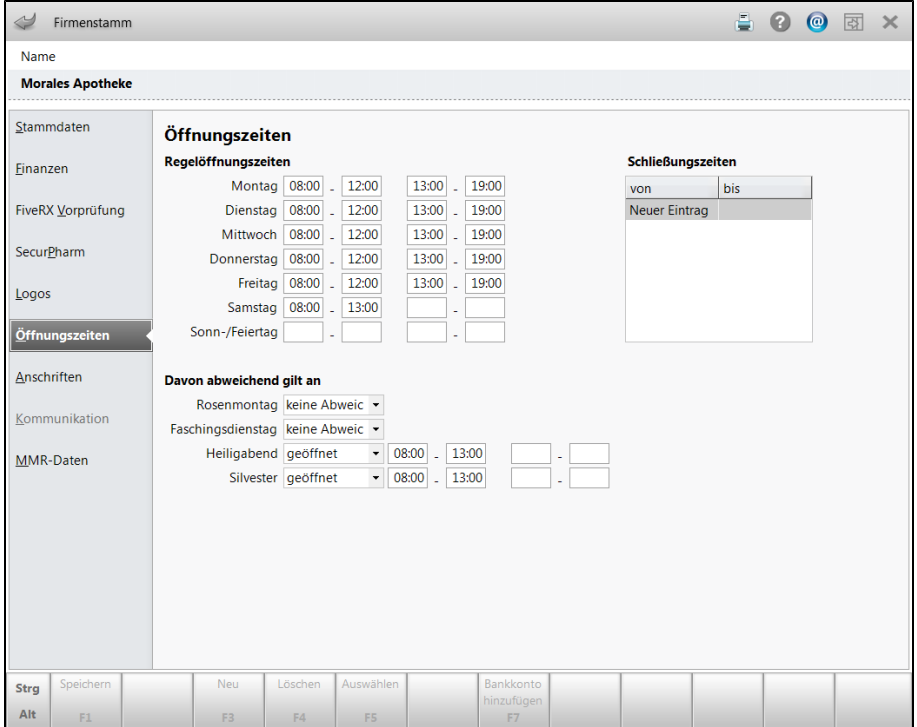

### <span id="page-39-2"></span>**10.2 Basisdaten für Auswertung im Management Report hinterlegen**

**Modul:** Systemeinstellungen > Firmenstamm

**Anwendungsfall:** Basisdaten für Management Report hinterlegen **Neu/geändert:**

Im Modul **Firmenstamm** auf der Seite **MMR-Daten** können Sie Daten eingeben, welche für die Auswertung im Management Report (MMR) relevant sind.

Dies sind insbesondere die Gruppenzuordnung, mit welcher die Apotheke in Bezug auf die anzunehmende Kundenfrequenz gewichtet wird, das Datum, ab welchem die Daten für eine MMR-Auswertung zu verwenden sind, und Verkaufsvorgaben, d.h. Angaben über die durchschnittliche Bedienzeit je Kunde und die Größe der Offizin.

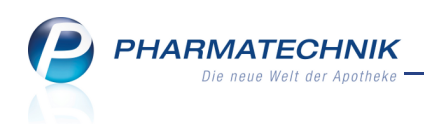

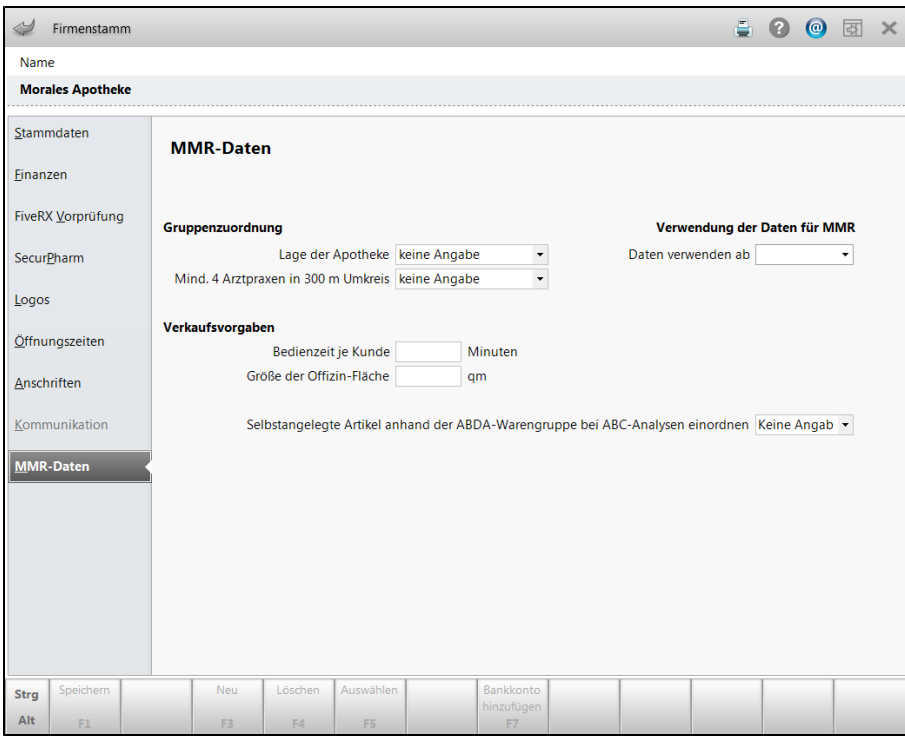

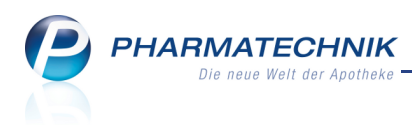

# <span id="page-41-1"></span><span id="page-41-0"></span>**11 Sonstiges**

#### **11.1 Auswertung der Einkaufsstruktur weist Auswertungszeitraum aus**

#### **Modul:** Auswertungen

**Anwendungsfall:** Auswertung der Einkaufsstruktur

#### **Neu/geändert:**

Beim Auswerten Ihrer Einkaufsstruktur mit dem Großhandel geben Sie wie bisher einen Auswertungszeitraum vor.

Dieser wird nun auch in der Druckvorschau und auf den Ausdrucken wiedergegeben. So können Sie mit fundierteren Daten in die Verhandlungen mit Ihrem Großhändler gehen.

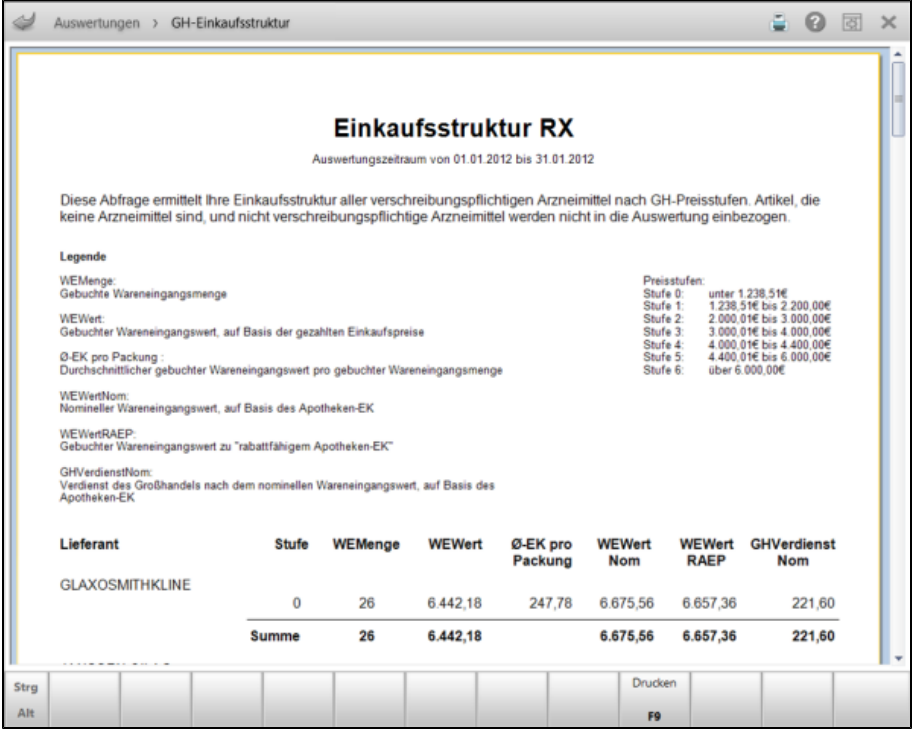

# <span id="page-41-2"></span>**11.2 Lagerstatus und Kennzeichen 'Dauersortiment' und 'Dauerbesorger' werden abgeglichen**

#### **Modul:** Artikelverwaltung

**Anwendungsfall:** Ändern des Lagerstatus

#### **Neu/geändert:**

Das Kennzeichen für den Lagerstatus wird mit den Kennzeichen 'Dauersortiment' und 'Dauerbesorger' bei folgenden Änderungen abgeglichen:

- Ein Artikel mit Lagerstatus POS oder POR kann kein 'Dauerbesorger' sein. Deshalb wird in den Artikeldetails beim Ändern des Lagerstatus auf POS oder POR auf der Seite **Bestelloptimierung** die Checkbox **Dauerbesorger** deaktiviert und ist nicht mehr editierbar.
- Ein Artikel mit Lagerstatus Negativartikel kann nicht Bestandteil des 'Dauersortiments' sein. Deshalb wird in den Artikeldetails beim Ändern des Lagerstatus auf Negativartikel auf der Seite **Lagerdaten** die Checkbox **Dauersortiment** deaktiviert und ist nicht mehr editierbar.

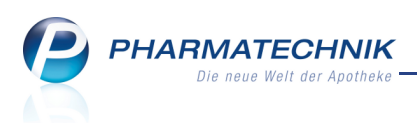

In diesem Zug werden Ihre bestehenden Lagerdaten bzgl. des Lagerstatus der Artikel überprüft. Auf dieser Basis erfolgt eine Anpassung der Kennzeichen 'Dauersortiment' und 'Dauerbesorger' entsprechend der oben genannten Regeln, sofern dies erforderlich ist. Auf diese Weise können die Kennzeichen zuverlässig für Reportabfragen verwendet werden.

### <span id="page-42-0"></span>**11.3 Ausweisung von Erstattungsbeträgen in Parenteralia-Rezepturen**

**Modul:** Parenteralia-Rezepturen

**Anwendungsfall:** Einsehen einer Parenteralia-Rezeptur

#### **Neu/geändert:**

Ggf. gemäß § 130b SGB V anfallende Erstattungsbeträge werden im Detailbereich der Parenteralia-Rezepturverwaltung und beim Bearbeiten einer Parenteralia-Rezeptur mit einem Informationsicon neben dem Endpreis der Rezeptur gekennzeichnet. Im Detailbereich eines Bestandteils im Reiter **Preisinfo** wird der Erstattungsbetrag für den Bestandteil mit konkretem Wert ausgewiesen

Im Fenster **Information zur Preisberechnung**, welches Sie beim Bearbeiten einer Rezeptur mit **Details zur Berechnung - F6** öffnen, wird ein ggf. anfallender Erstattungsbetrag für die gesamte Parenteralia-Rezeptur ausgewiesen.

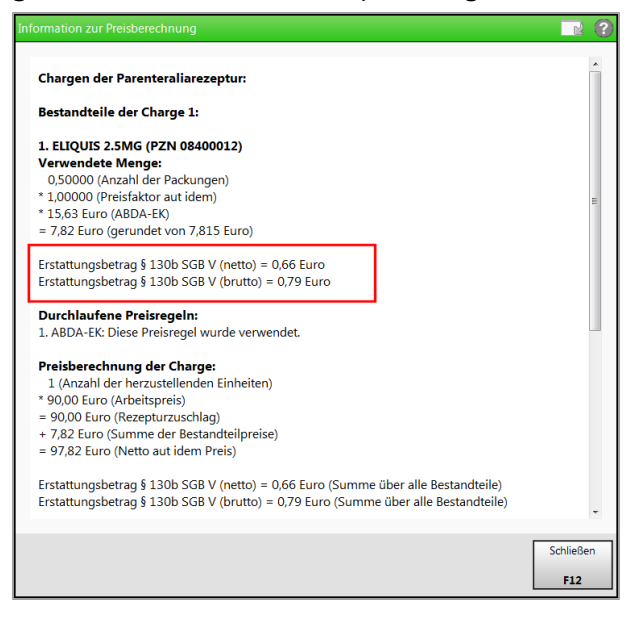

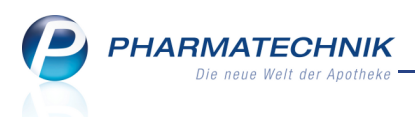

# <span id="page-43-1"></span><span id="page-43-0"></span>**12 Unterstützung beim Arbeiten mit IXOS**

### **12.1 Die IXOS Service-Hotline: 08151 / 55 09 295**

Als **IXOS**-Anwender erreichen Sie die Service-Hotline unter der Rufnummer **08151 / 55 09 295**. Damit Sie die Rufnummer jederzeit griffbereit haben, wird diese auf dem IXOS Desktop links oben - unter dem Namen Ihrer Apotheke - angezeigt.

### <span id="page-43-2"></span>**12.2 Web-Portal des Online-Supports: www.pharmatechnik.de/online-support**

Sie erhalten Hilfestellungen und Informationen, damit Ihr Anliegen schnellstmöglich geklärt werden kann. Sie finden hier die Kontaktdaten der **Hotline**, Formulare für **Supportanfragen**, **F**requently **A**sked **Q**uestions, die **IXOS-Onlinehilfe**, **Support-Dokumente**, den **Release-Plan**, Informationen zu **Produktschulungen** sowie ein Bestellformular für **Verbrauchsmaterialien**. Das Web-Portal des Online-Supports können Sie direkt in IXOS jederzeit über das Icon in der Titelleiste von Hauptfenstern, sowie im Menü **Büro** über den Eintrag **Online-Support** erreichen.

# <span id="page-43-3"></span>**12.3 Schnelle Hilfe - einfach das Hilfe-Icon oder 'Alt + F1 - Onlinehilfe' wählen**

Die **IXOS** Onlinehilfe liefert Ihnen Beschreibungen und Informationen für alle neuen sowie häufig verwendeten Funktionen.

Wenn Sie sich z.B. beim Arbeiten nicht sicher sind, wie der aktuelle Vorgang weiter bearbeitet werden soll, wählen Sie das Hilfe-Icon <sup>2</sup> am rechten Rand der Navigationsleiste bzw. rechts in der Titelleiste von Fenstern oder **Alt + F1 - Hilfe**.

 $\Rightarrow$  Die Onlinehilfe öffnet sich in einem neuen Fenster.

Sie erhalten dann automatisch Informationen zur laufenden Anwendung. In den meisten Fällen sind diese kontextsensitiv, d.h. sie beziehen sich direkt auf die Funktion, die Sie gerade verwenden.

# **Informationen zu den Neuerungen der aktuellen Version abrufen**

G

Sie können sich in der Onlinehilfe schnell über die neuesten Funktionen der aktuellen Version informieren. Rufen Sie zunächst mit **Alt + F1 - Hilfe** die Onlinehilfe auf.

Klicken Sie dann auf den Button **Das ist neu** 

 $\Rightarrow$  Das Hilfethema mit den aktuellen Neuerungen öffnet sich.

Sie haben hier folgende Möglichkeiten:

- **Versionsbeschreibung** aufrufen.
- Direkt zu den ausführlichen Beschreibungen der wichtigsten Neuerungen springen.
- **· Versions-Historie** aufrufen. Hier finden Sie die Neuerungen der letzten Versionen und können direkt auf deren Beschreibungen zugreifen.